# IMC DS 試用版

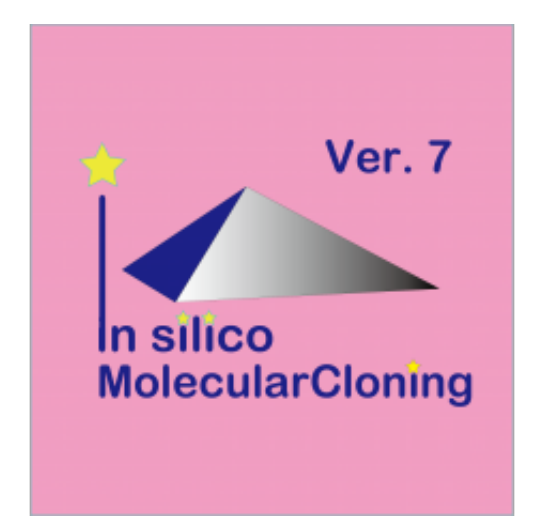

 **製造元:** インシリコバイオロジー **製品番号:** IMC-DS-TL

**単価: ¥0** 

**概要**

IMCデザインスイート(旧アレイ版)

3日間無料試用ライセンス

購入前の動作確認用

ユーザ登録必要

#### **一般機能**

**一般機能**

**ウィンドウキャプチャー**

- メインウィンドウ全体あるいは指定領域の画面キャプチャー機能です。
- キャプチャした画像はすぐに指定されたファイルに保存されます。
- 保存フォーマットはPNG形式のみです。

**ツールボックス表示切替**

- メニューバー下にあるツールボックスの表示と非表示を切り替えるトグル ボタンです。
- ツールボックスはメインウィンドウからドックアウトも可能です。
- IMCの操作をコマンドベースで記録します。記録内容は、実行日付、コマ ンド、実行ウィンドウ、入力データの参照場所、出力データの格納場所、 使用されたデータベース、実行パラメータ、配列のゲノム上の位置、です  $\overline{\mathbf{c}}$
- これらの結果は時間範囲を指定して、絞り込みできます。
- リストは印刷可能です。

#### **操作履歴管理**

- 操作履歴を自動的に保存する機能です。
- 保存される項目は、操作対象のフィーチャーキー、位置、ストランド、操 作コマンド、実行日時です。
- 履歴は3種のソートキーでソートできます。
- ソートキーは、フィーチャーキー、ゲノム位置、操作日時、です。
- リストは絞り込み可能で、履歴削除可能です。
- リストをCSVでファイル出力可能です。

**最新バージョンチェック、ダウンロード、インストール**

- IMCインストーラおよびヘルプの最新版のリリースチェック、ダウンロー ド、インストールを行います。
- ダウンロードとインストール前には確認ダイアログが出力されます。

**ドックイン・ドックアウト**

- ドックイン・ドックアウト可能なペインは、Main Directory Tree, Reference Direactory Tree, Info Tab, Main Feature Map, Reference Feature Mapです。
- Toolbox は別方法で取り出せます。

**配列・注釈 配列操作**

**自動配列フォーマットチェック**

ロードした配列ファイルが核酸配列であるかアミノ酸配列であるかを自動 的に判定する機能です。

- このほかに、配列を核酸あるいはアミノ酸と指定して読み込むこともでき ます。
- 排他的な1個のトグルボタンで1回クリックする毎にボタンが変化します。

 **フィーチャ―情報タブペイン**

- 現在ロードされているカレントゲノム配列上のフィーチャーの情報内容を 表示します。
- ディレクトリツリーとタブを切り替えて表示されます。

**Blast検索用データベース生成**

- 核酸配列ファイルおよびアミノ酸配列ファイルから Blast検索用データベースを生成します。
- メインカレントディレクリーおよび参照カレントディレクトリにロードさ れた配列ファイルについては、ロードされた時点で自動的にBlastデータ ベースが生成され、ロード解除された時点で自動削除されます。

**フィーチャーマップズーム・スクロールと設定**

- メインフィーチャーマップは、塩基単位、画面単位の左右スクロールが可 能です。
- それぞれ専用ボタンがあります。
- 縦スクロールば、スクロールバーで操作します。
- ズームはツールボックスあるいはメニューのズームボタンを使用します。
- ズームインは、配列レーン上でのマウスドラッグによる指定や、マウス右 クリックでもズームインできます。
- ズーム・スクロールの速度はSettingメニューから可能です。

**配列レーンの表示設定**

配列レーン上で設定変更可能な項目は、核酸塩基およびアミノ酸のフォン トサイズ変更、アミノ酸1文字コードの表示位置変更、核酸塩基およびア ミノ酸残基の表示カラー変更、スタートおよびストップコドン候補の表示 および表示カラー設定です。

**配列レーン上での操作**

- 配列レーン上で実行できる操作は以下の通りです。
- 塩基配列選択、選択解除、塩基配列挿入、塩基配列削除、塩基配列置換、 塩基配列コピー、新規フィーチャー登録、ホモロジーアーム設計、PCRプ ライマー設計。

**フィーチャ―からの実行操作**

- フィーチャーレーンのフィーチャー上から実行可能な操作は以下の通りで す。
- 参照ゲノムへの相同性検索、コドン頻度表表示、アミノ酸プロファイル表 示、配列と注釈のコピー、フィーチャーを増幅するプライマー設計、アノ テーションウィンドウの起動、デスクリプションウィンドウの起動、配列 ビューアの起動とスタートコドン候補の表示、レーン属性の設定変更。

**フィーチャ―のQualifier編集**

- フィーチャ―のQualifierでマウス右ボタンで設定できるのは以下の通り です。
- 表示カラー設定、文献ファイル添付、分子構造ファイル添付、フィーチャ ーマップ表示、ゲノムマップ表示、遺伝コード表変更。
- デスクリプションウィンドウ、アノテーションウィンドウからは編集可能 なQualifier全部を編集できます。

**フィーチャ―の編集**

- フィーチャ―の編集機能は以下の通りです。
- 削除指定、削除、複製、イントロンの削除、エクソンの削除。

**フィーチャーフュージョン**

カレント配列の同一位置に同一Feature Keyを持つ2個以上のフィーチャー が存在する場合、これらのQualifierを継承して、1個のフィーチャーに融 合する機能です。

**フィーチャー演算子**

- 同一フィーチャーに属するフィーチャーが互いにオーバーラップする 位置にある場合は、それらのフィーチャーのAND/OR/XORフィーチャーを新 規生成し、登録することができます。
- 新規に生成されるフィーチャーのフィーチャーキーは指定できます。

**フィーチャ―リストとのフィーチャーマップ連動**

フィーチャーキー検索、キーワード検索、配列パターン検索、機能分類検 索、ゲノム統計表示、の各結果画面とフィーチャーマップが連動します。

**検索結果からのフィーチャーへの連番付加**

● フィーチャーキー検索、キーワード検索、ゲノム統計の各検索結果からヒ ットしたフィーチャーに連番を付加できます。

**フィーチャー・フィーチャ―キー設計**

**フィーチャ―レイアウトスタイル管理**

- フィーチャーレイアウトスタイル管理ウィンドウからは、フィーチャーレ イアウトスタイルの新規登録、編集、削除を行います。
- 個別にスタイルをインポート、エキスポートできます。リスト全体を別名 で保存できます。
- デフォルトのスタイルを変更できます。
- このリストは、メインウィンドウの上部インディケーター領域にプルダウ ンメニューとして表示され、現在ロードされているカレント配列にただち に適用できます。
- カレントディレクトリにある複数の配列ファイルを選択状態にして、プル ダウンメニューから1つのスタイルを指定すると選択中の全部のファイル に適用されます。

**フィーチャーレイアウトスタイル設計**

- フィーチャーレイアウトスタイルの設計ウィンドウです。
- スタイルへの新規レーンの登録、編集、削除、表示順序変更、スタイルの 別名での保存を行います。
- 既存のスタイルを呼び出し、編集することも可能です。
- レーン毎の編集機能はレーン別に記述します。

**フィーチャーレーン設定ダイアログ**

- フィーチャーレーン設定ダイアログからは以下の機能が実行できます。
- 表示フィーチャーキー(複数)選択、ストランド選択、配置方法(Six Lane, Three Lane, Two Lane, One Lane, Pack)、表示鎖変更(Forward, Reverse, Both)、エクソン表示方法変更、配置密度、レーンの高さ変更、 オフセット変更。

**コンテント・プロファイルレーン設定ダイアログ**

- コンテント・プロファイルレーン設定ダイアログから設定可能な項目は以 下の通りです。
- レーン高さ変更、表示コンテント選択(GC Contentなど6コンテント、GC/AT Skew, Cumulative GC/AT Skew, Import

Map Data, Fickett Profile)、背景色変更、プロファイルグラフのパラメ ータ変更、スライディングウィンドウパラメータ変更、間引き機能、グラ フカラー変更。

**ナビゲーションレーン設定ダイアログ**

- ナビゲーションレーン設定ダイアログから変更可能な項目は以下の通りで す。
- 表示対象フィーチャー(複数)選択可能。ストランド選択(Forward, Reverser, Both)、配置方法選択(Six Lane, Three Lane, Two Lane, One Lane, Pack)、間引き設定変更。

**制限酵素レーン設定ダイアログ**

- 制限酵素レーン設定ダイアログから変更可能な項目は以下の通りです。
- レーン高さ、セット切替、制限酵素リストの絞り込み(認識配列長、パリ ンドローム性、末端形状(Blunt, Sticky)、DAM/DCM、対象配列の切断箇所数、制限酵素の選択。

**局所ゲノム再配置マップレーン設定ダイアログ**

- 局所ゲノム再配置マップレーンダイアログからの変更可能なパラメータは 以下の通りです。
- レーン高さ、縦オフセット、表示するフィーチャー(複数指定可能)、ス トランド指定(Forward, Reverse, Both),配置方法(Six Lane, Three Lane, Two Lane, One Lane, Pack)、表示鎖変更(Forward, Reverse, Both)、エクソン表示方法変更、配置密度

**パラメータ変更なしのレーン**

- パラメータ変更なしのレーンは以下の通りです。
- 配列レーン、縦スクロールバーレーン、配列スケールレーン、マップスケ ールレーン、フレームレーン

**フィーチャ―キー登録ダイアログ**

- フィーチャーキー登録ダイアログからはフィーチャーキーの新規登録、編 集、削除可能です。
- ただし、必須フィーチャーキーの編集、削除はできません。
- 新規登録時は、既登録フィーチャーキーをテンプレートとすることが可能 です。
- フィーチャーキー名、形状、背景パターン、枠カラー、塗りカラー、枠太

さ、表示領域選択、ラベルとするQualifierの指定、使用するQualifierの 複数指定が可能です。

### **ビューア機能**

**GenBankファイルビューア**

- 現在ロードされている配列ファイルをそのままの形式で閲覧できるビュー アです。配列や注釈をクリックすると、メインフィーチャーマップはその 位置の地図を表示します。
- 逆に、このビューアを開いたまま、メインフィーチャーマップの一部をク リックすると、ファイルの対応する位置のテキストを表示できます。

**配列ビューア**

- メインフィーチャーマップに現在表示されている領域の配列を表示するビ ューアです。
- ビューア上で表示範囲の変更、逆ストランドの表示・非表示、アミノ酸翻 訳の表示・非表示、目盛りの表示方法の変更、1行の表示塩基数を表示で きます。
- PDF, PNG, EMFのフォーマットでそれぞれ画像ファイルが出力できます。

**アノテーションビューア・エディター**

- ゲノムアノテーション用に用意されたツールです。主としてCDSに注釈を 付加ために使用します。
- ウィンドウは3部分に分かれ、注釈を入力・直接編集できるデスクリプシ ョンペイン、相同性検索の結果をCDSフィーチャー自体にリンクさせそれ らを表示し、転記できます。
- 配列表示領域には同時に既存をフィーチャーも選択的に表示できます。
- 配列、フィーチャー、目盛りの表示設定は変更できます。
- 表示内容はPDF,PNG,EMF形式で画像ファイル出力可能です。
- このウィンドウからこのフィーチャーをクエリーとする相同性検索も実行 でき、結果はただちにリンクされます。

**環状ゲノムマップビューア・エディター**

- 現在ロードされているゲノム配列に関する環状ゲノムマップの設計編集、 フィーチャー同心円の追加・編集・削除、プロファイル同心円の追加・編 集・削除、複数ゲノムの自動マップ生成、印刷・画像ファイル出力(PDF, PNG, EMF)が可能です。
- 設計されたサーキュラーレイアウトは、レイアウトスタイルとして保存で

き、別のゲノム配列も同様のデザインで作成できます。

- 様々なスタイルの同心円をマップに追加できます。
- 1個の同心円には、複数のフィーチャーを表示設定でき、ストランド指定 、カラー分類、指定フィーチャーのみの表示などができます。
- またGC含量などのコンテントマップも解像度などを自由に設定できます。
- カレントディレクトリにロードされているゲノム配列を順次切り替えて描 画することも可能です。
- マップの解像度、直径、フォンサイズ、およびマップ名を変更できます。

**プラスミドマップビューア・エディター**

- 環状ゲノムマップエディターに類似していますが、比較的小さな環状ゲノ ムを描画します。環状レーンは同心円状に配置され、1つの同心円上に複 数のフィーチャーキーを配置できます。
- ストランド、フレーム別、フィーチャー形状、塗りと枠のカラー指定、枠 の太さ、カラー分類法の選択、ラベルの表示・非表示、ラベルとして使用 するQualifierの選択、フォントサイズ、2つの同心円のオーバーレイ機 能、目盛り間隔を変更できます。
- 設計したスタイルは保存でき、他のプラスミドに適用できます。
- 同心円の順序変更や追加・削除、編集が可能です。
- プラスミドマップはPDF, PNG, EMFの3種の画像フォーマットでファイル出力可能です。

**トレースファイルビューア・エディター**

- ABI, SCFのキャピラリーシーケンサからの出力ファイルを読み込んだ時に 使用されるビューア・エディターです。
- 塩基配列だけでなく、その波形(トレース)を表示できます。ベースコー ルを変更できます。

**デスクリプションウィンドウ**

- フィーチャー記述の編集用ウィンドウです。
- フィーチャー上から起動され、ゲノム位置、ストランド、Qualifierのリ ストと値、および核酸配列とアミノ酸配列表示領域から構成されます。
- 各配列はクリップボードにコピーできます。

**検索機能**

**フィーチャーキー検索**

- メインカレント配列に登録されているフィーチャーキー数をカウントしリ ストを表示します。
- 検索対象のフィーチャーを複数選択可能で、検索範囲を限定可能です。
- 検索結果画面ではフィーチャーキー別の個数・配列上の位置・塩基長・遺 伝子名・塩基配列・デスクリプションへのボタン・アノテーションへのボ タンがリストされます。
- CDSではアミノ酸配列、+鎖ー鎖のみの選択、一括削除、コドン表、連番 付加、FusionPCR、などの操作が可能です。
- 行をクリックすると、メインフィーチャーマップはそのフィーチャーの位 置を表示します。
- CSV/FastA/GenBankフォーマットでのファイル出力が可能です。

**キーワード検索**

- キーワードを入力して注釈を検索する機能です。
- 対象フィーチャーキーを複数選択可能です。
- キーワードは複数指定可能でキーワード間の論理演算はAND/OR/NOTの選択 が可能です。
- 検索範囲をCDS領域、Inter Genic領域の別に限定可能です。
- 検索結果画面ではフィーチャーキー別の個数・配列上の位置・塩基長・遺 伝子名・塩基配列・デスクリプションへのボタン・アノテーションへのボ タンがリストされます。
- CDSではアミノ酸配列の週出、+鎖ー鎖のみの表示選択、一括削除、コド ン表の表示、検索されてフィーチャーへの連番付加、FusionPCR機能への リスト転送、などの操作が可能です。
- 結果リストの行をクリックするとメインフィーチャーマップはそのフィー チャ―位置のマップを表示します。
- CSV/FastA/GenBankフォーマットでのファイル出力ができます。
- Qualifier一括削除も実装されています。

**配列パターン検索**

- 登録されている配列パターンを複数選択して、カレント配列中に存在する パターンを検出します。
- 検索時にパターンを新規入力して検索することも可能です。
- 検索範囲指定可能で、検索対象ストランド,も指定できます。
- 1~2文字のミスマッチ検出可能。CDS領域あるいは遺伝子間領域の探索領 域も指定可能です。
- CDSの上流・下流指定領域のみの検索可能です。また、複数配列を検索対 象として設定可能です。 検索結果画面では、パターン毎に検出個数、配列上の位置、上流下流の遺

伝子を表示可能です。

- また、結果を新規フィーチャーとして自動登録が可能です。
- CSV/FastA形式で結果をファイル出力が可能です。
- 検索結果リストの行をクリックすると、メインフィーチャーマップはその パターンの位置がマップの中央となるように移動し、配列レーン上の該当 するパターン配列がハイライトされます。

**配列パターン登録**

- 塩基配列パターンおよびアミノ酸配列パターン(モティーフ)の登録、編 集、削除が可能です。
- 配列パターンは正規表現に準拠。パターン名称とパターンの正規表現が登 録できます。
- 選択したパターンのリストをIMC独自形式(pattern.dat)で保存できます。 初期設定に戻すことも可能です。

**遺伝子分類コード検索**

- 遺伝子機能コード(コードは任意ですがCOG分類が一般的です)を複数選 択して、それらの機能を持つCDSフィーチャーを検索します。
- 検索範囲指定可能で、複数配列を検索対象にできます。 検索結果画面からはそれぞれの機能分類毎のCDS数、配列上の位置、スト ランド、COGの説明、Locus tag、上流下流の遺伝子、CDSの塩基配列、デ スクリプションウィンドウおよびアノテーションウィンドウへのリンクが 表示されます。
- アミノ酸配列を別途出力可能です。
- ヒットCDSの一括削除、Fusion PCR, コドン使用頻度表表示が可能です。
- 結果リストの行をクリックするとメインフィーチャーマップはその位置を 表示します。
- CSV/FastA/GenBank形式でのリスト出力も可能です。
- 検索されたフィーチャ―だけをカレントマップ上に表示するオプションも あります。

**クローニング**

**制限酵素処理機能**

#### **制限酵素管理**

- 制限酵素の管理機能として以下があります。
	- 部分セット選択、
	- 種類による絞り込み(認識塩基数、パリンドローム、平滑・突出、 DAM/DCM、切断箇所数)。
- 制限酵素リストの別名保存、リスト編集が可能です。
- 酵素新規登録、酵素編集、酵素削除、もできます。

**制限酵素認識部位検索**

- 制限酵素認識部位の探索機能としては以下があります。
	- 探索領域選択、認識部位検索、認識部位リスト表示、制限酵素地図 表示、複数配列からの一括検索。

**制限酵素認識部位検索結果画面**

- 制限酵素検索結果画面からは以下の操作が可能です。 配列切替、別酵素追加検索、消化断片化、認識部位を新規フィーチ ャー登録、消化断片ファイルの登録、断片によるゲル電気泳動、リ
	- スト出力(CSV, FastA)、リストとフィーチャーマップの連動。

**制限酵素地図ウィンドウ**

● 制限酵素地図ウィンドウから可能な操作には以下があります。 対象配列ファイル切替、フィーチャーマップ表示、ズーム・スクロ ール、スライダー、バンド切り出し、ゲル電気泳動ウィンドウ起動  $\sim$ 

**制限酵素消化断片のゲル電気泳動画面**

- 制限酵素消化断片のゲル電気泳動画面からの操作としては以下があります
	- 。 電気泳動画像印刷、画像ファイル出力(PDF, PNG,  $\circ$ EMF)、バンド切り出しと対応配列ファイル保存。

**PCR Primer**

**PCR Primreの整理と管理、利用**

- インポートあるいは設計されたPCR プライマーはプライマーファイルに格 納され、プライマー管理ウィンドウでそれらの管理操作が可能です。
- 登録されたプライマーの属性は以下の通りです。
- Primer ID、Primer配列、Primer塩基長、Tm、GC含量、登録日、コメント 、PCRを実行したファイルへのリンク。
- プライマーリストは、Primer ID, Length, Tm, GC(%), Commentをキーとしてソート可能です。
- 管理画面上からは、新規登録、編集、削除、末端への制限酵素認識部位付 加、プライマーの任意の部位への制限酵素認識部位挿入、クリップボード へのコピー、が可能です。
- また、リスト全体あるいは一部を別名で保存、別リストの読込、プライマ ーのリストへのインポートが可能です。

**PCR Primer設計**

- 配列レーンおよびフィーチャーレーン上からPCRプライマーを設計するこ とができます。
- 配列レーン上では、塩基配列をドラッグし選択して新規登録が可能です。
- フィーチャーレーン上をドラッグして選択された領域内(外)に最適プラ イマーを設計します。
- 設計結果画面では条件に一致したプライマーセットがスコア順にリストア ップされます。
- 項目属性は、生成物(塩基長、Tm, GC含量)、F/R Primer(Priming位置、Tm、GC含量、塩基配列)です。
- 3'-末端にA塩基付加するオプションがあります。生成物最大塩基長で制限 することも可能です。
- この画面からプライマーセットを選択し、PCRを実行することが可能です  $\overline{\mathbf{c}}$
- 選択されたプライマーセットを新規フィーチャーとして登録することも可 能です。
- また、プライマーリストに外部から追加登録が可能です。選択されたセッ トはCSV形式でファイル出力が可能です。

**PCR Primer 設計パラメータ**

- 選択領域の内部(あるいは外部)にプライマーを設計する設定が可能です  $\overline{\mathbf{c}}$
- 設計可能領域幅変更、最低生成物塩基長、プライマー(最長・最短塩基長 、最小・最大Tm、最小・最大GC含量、アニーリングオリゴ濃度、塩濃度) 、3'末端塩基指定(G,C)、Priming Parameter (E-value, Percent Identity, Overlap Length)、Primer間Tm差、リピート配列長、自己相補 性、3'安定性、3'自己相補性、スコア関数(選択、Tm係数、生成物係数) 、設計回避領域設定可能(指定フィーチャーキー領域に設計しません)。

**Batch PCR Primer 設計**

- ゲノム上にある指定したフィーチャーキーに属するフィーチャーに対して 一括してそれらを増幅するためのPCR Primerを設計することができます。
- 事前にそのゲノム上にあるPCR 増幅したいCDSなどのリストをFeature Key検索などを利用して、ファイル保存しておきます。
- そのファイルを入力して、この機能を実行するとリストにある各CDSを増 幅するプライマーを全部自動的に設計します。
- 設計できなかった領域については、パラメータを変更して自動設計を繰り 返すことが可能です。
- 設計されたプライマーセットは、フィーチャーとして新規登録可能、プラ イマーリストに新規登録可能です。
- また、CSV形式でファイル出力が可能です。

**Whole Genome Covering Primer 設計**

- 全ゲノムを等長のプロダクトでカバーする生成物を得るための自動プライ マー設計機能です。
- 設計できなかった領域については、パラメータを変更して、全領域が成功 するまで設計を繰り返すことができます。
- 設計されたプライマーリストは、フィーチャーとして新規登録可能で、プ ライマーとしても新規登録です。
- 設計結果は、CSV形式でファイル出力が可能です。

**Sequencing Primer 設計**

- カレント配列をシーケンシングするための全シーケンシングPrimerセット を自動設計します。
- 設計パラメータとしては、デフォルトのPrimer設計パラメータの他にプラ イマー距離を設定できます。
- 設計できなかった領域についてはパラメータを変更して、自動設計を繰り 返すことができます。
- 設計結果は、CSV形式でファイル出力できます。

**インシリコPCR反応**

- インシリコでのPCRを実行します。
- 実行は、プライマーリストから使用するPrimer Setを選択する方法、フィ ーチャーマップ上からのデザインリストからの実行、などがあります。
- Amplifyを実行すると、生成物のリストが表示され、生成物を選択してカ レントフォルダーにロード、あるいはCSV/FastA形式でのファイル出力が 可能です。
- またContig Bridge機能とも連携しています。

**複数テンプレート配列に対するPCR反応**

- 複数のゲノム配列に対して、同じPrimerセットでPCR反応を実行する機能 です。
- それぞれのテンプレート上におけるPriming Siteの数と位置を表示、選択 されたプロダクトのカレントフォルダーへのローディングが可能です。
- 結果は、CSV形式でのファイル出力が可能です。

**Bridge Contigs**

複数のコンティグ配列と複数のPCR Productの配列を入力して、複数のコンティグ配列をブリッジできるPCR Product配列をリストアップします。

**Ligation**

- カレントフォルダー上の2つのフラグメントのライゲーションします。
- また、カレントフォルダー上の1つのフラグメントをセルフライゲーショ ンします。
- 各フラグメントの末端形状が一致する場合にライゲーションが可能となり ます。
- 2つのフラグメントの両末端が同一の形状の場合は、片方のフラグメント がもう一方のフラグメント順方向と逆方向の2つのライゲーション産物が 生成されます。

ゲノム配列編集

● 分子生物学的な手段によらず情報処理的にゲノム配列を編集する機能です 。指定領域の削除、指定(複数)箇所での切断による断片化、コドンの置 換、などが可能です。

# **ゲノム解析 遺伝子同定**

#### **コドン頻度表**

- カレント配列ファイルのコドン頻度表を作成作成します。
- 注釈付きゲノム配列の場合は、全CDSの頻度総計が計算されます。
- CDS数、CDS上のコドン数、塩基数を表示します。
- 表記はmRNAとDNA表示が可能で、コドン別の割合と、頻度を切り替え表示 できます。
- また、アミノ酸頻度も表示可能です。頻度表のCSV形式でのファイル出力 も可能です。

**ゲノムフィーチャ―統計**

- カレントゲノム配列中に存在する全フィーチャーのフィーチャーキー別登 録数を表示します。
- ここで選択されたフィーチャーキーに属するフィーチャーのリストが表示 され、表示項目は、ゲノム位置、ストランド、GC含量、塩基別数、塩基組 成、GC Skew, AT Skewスタートコドン候補個数、デスクリプションウィン ドウ起動ボタン、アノテーションウィンドウ起動ボタン、となります。
- ストランド別にも選択できます。
- 選択されたフィーチャーに対する連番付加機能があります。
- リストはCSV形式でファイル出力できます。
- 選択されたフィーチャ―に連動して、メインフィーチャーマップが移動し 、そのフィーチャ―を中央に表示するように移動します。

**ORF抽出**

- カレントゲノム配列からORF候補を抽出します。
- 抽出範囲指定、遺伝子領域限定、遺伝子間領域長定義、オーバーラップす る候補中からの最長抽出、開始位置の選択、スタートコドンが存在しない 候補の抽出適・不適、オーバーラップする既登録フィーチャーキーの比較 指定、などの指定が可能です。
- 抽出された候補は新規フィーチャーとして登録できます。
- 結果はCSV/FastA形式でファイル出力可能です。

**アミノ酸翻訳とフィーチャーキー変更**

- 指定したフィーチャーキーを指定したコドン表によりアミノ酸配列に変換 します。
- 指定可能なフィーチャーキーは、CDS, ORFです。
- ProkaryoteかEukaryteかの選択が可能です。
- ORFフィーチャーは翻訳後にCDSに変更されます。

**アミノ酸プロファイル表示**

- CDSのアミノ酸配列に対して次のプロファイルを計算し、グラフ表示しま す。
- 疎水性、親水性、鎖柔軟性、表面性、分子量、アルファヘリックス、ベー

タシート、ベータターン、極性、バルキー性、総合スコア

**アミノ酸プロファイル設定ダイアログ**

- アミノ酸プロファイル設定ダイアログから変更できるのは次の項目です。
- スライディングウィンドウ設定、プロファイルカラー設定、正規化、アミ ノ酸モティーフ表示、表示プロファイル選択、自動・手動スケール、基準 線変更、ウェイト変更、

**マッピング**

**ESTマッピング**

- 多数のシングルEST配列を指定し、カレントゲノム配列上に相同性により マッピングします。
- イントロンの最大塩基長を指定し、隣り合うエクソン距離が離れた場合は マッピング対象外とします。
- 実行後はマッピング候補リストが表示され、選択されたものだけを新規フ ィーチャーとして登録できます。

**トレースマッピング**

- ABI/SCF形式のキャピラリーシーケンサから配列ファイルをカレントゲノ ム配列上にマッピングします。
- 実行後は、マッピング候補リストが表示され、選択されたものだけをフィ ーチャ―として登録できます。
- 登録後は、マップされたフィーチャからその波形プロファイルを表示でき ます。

**アミノ酸マッピング**

- 複数のアミノ酸配列ファイルを指定し、カレントゲノム配列上にマッピン グします。
- エクソン領域のみにマッピングされるため、一つのアミノ酸配列からマッ ピングされたフラグメントは結合され、複数のポジションからなる1個フ ィーチャーとして登録できます。
- アミノ酸に注釈がある場合は転記されます。

**相同性検索**

**入力配列をクエリーとした相同性検索**

- コピーアンドペーストあるいは配列指定によって入力された配列をクエリ ーとして、カレントディレクトリ(メインよびレファレンス)にある配列 のうち選択された配列に相同性検索を実行します。
- 実行可能な相同性検索プログラムは、blastn, blastp, blastx, tblastx, tblastnです。
- 相同性検索結果リストからは、ヒット領域を中央に表示するようにメイン ・レファレンスの各マップがシフトします。

**選択されたフィーチャ―をクエリーとした相同性検索**

- 選択されたフィーチャ―をクエリーとし、カレントディレクトリ中の各配 列データ、および生成されている検索用データベースから指定されたデー タに対して、相同性検索を実行します。
- 相同性検索結果ウィンドウからは、Percent IdentityやOverlap Length, E-value, Bit scoreの各項目が表示され、アラインメントの様子や、ペア ワイズアラインメントを表示できます。
- ヒットした配列から複数を選択してマルチプルアラインメントを出力でき 、さらに分子系統樹を描画することが可能です。
- ヒットした配列のQualifierのうち、指定したQualifierを自動転記するこ とにより、局所的にアノテーションを付加できます。

**カレント配列をクエリーとした相同性検索**

- カレント配列をクエリーとして、指定した検索用データベースに対して相 同性検索を実行します。
- ヒットした配列のQualifierのうち、指定したQualifierを自動転記します  $\sim$

**反復配列検索**

- カレント配列中における反復配列を抽出します。
- 結果ウィンドウが表示され、該当する行をクリックするとメインフィーチ ャーマップはその位置を示します。
- リストには、配列塩基長と2つの配列の位置、および塩基配列が表示され ます。
- 選択した反復配列は新規フィーチャーとして登録できます。
- リストはCSV形式でファイル出力できます。

**ゲノム特異領域検索**

カレントゲノム配列をクエリーとして、参照ゲノムのカレントにロードさ れているゲノム配列と比較して、特異(相同性がない)領域を探索します 特異領域検索結果画面から領域をクリックすると、それぞれのマップはそ の位置を表示します。結果はCSV形式でファイル出力できます。

**比較ゲノム解析**

**ドットプロット**

 $\overline{\mathbf{c}}$ 

- 2つのゲノム配列間の相同領域をドットマトリックスで表示します。
- カレントゲノム配列とカレント参照ディレクトリにロードされている1つ のゲノム配列を選択して比較します。
- ドットカラーをOverlap塩基長、%Identigyの段階別に設定できます。
- 結果表示画面では、ズーム、シフト、矩形で選択した任意の領域の拡大、 ドットカラー設定、ナビゲーションウィンドウ、表示ドット数の制限、フ ィーチャーキー表示(フィーチャ―マウスオーバーで注釈を表示)が可能 です。
- ドット画像は、PDF/PNG/EMF形式でファイル出力可能で、印刷設定も可能 です。
- ドットリストはCSV形式でファイル出力可能です。

**広域ゲノム再配置マップ**

- 近縁種ゲノム間の全長にわたるゲノムリアレンジメントマップをフィーチ ャーレベルで作成・描画します。
- カレントゲノム配列と、カレント参照ディレクトリにロードされている近 縁種ゲノム配列のうち選択(複数可)されたゲノム配列の間でペアワイズ にゲノム全長を比較します。
- 核酸配列での比較と、アミノ酸配列での比較が可能です。
- 相同性の判定基準を変更可能です。アミノ酸配列での比較の場合は、双方 のゲノムともCDSが注釈付けされている必要があります。 結果画面からは、縦横ズーム、スクロール、相同ラインのピックアップ、 任意のフィーチャ―キーの表示、非相同領域の表示、ナビゲーションウィ ンドウの表示、が可能です。
- 結果画像は、PDF/PNG/EMF形式でファイル出力可能です。
- 相同リストはCSV形式でファイル出力可能です。

**局所ゲノム再配置マップ**

- 2種の近縁種間の全体にわたり、かつ局所的なゲノムリアレンジメントマ ップを配列レベルで作成・描画します。
- カレント配列ゲノムを基準として、カレント参照ディレクトリにロードさ れている異なる近縁種ゲノムとの相同領域を検出し、塩基配列およびそれ

ぞれのゲノムのフィーチャーをアラインメントした局所的ゲノム再配置マ ップを描画します。

- これをローカルゲノムリアレンジメントマップと命名しています。
- 実行後に、参照配列を取り込んだ新たな配列が生成され、その配列がカレ ント配列となります。
- ここではフィーチャレーンに参照ゲノムのレーンが自動的に追加されます  $\overline{\mathbf{c}}$
- また、ミスマッチリストと生成配列ファイルが連動しているため、ミスマ ッチリストは取り外すことができません。
- 特定のフィーチャーキーにフォーカスして再表示可能です。

**Vennダイアグラム解析**

- すでに遺伝子が同定された近縁種ゲノム塩基配列についてそれらのGenBan k形式ファイルを使い、それぞれのゲノム上に存在するすべての遺伝子の 間に共通遺伝子か否かを判定し、3ゲノム間あるいは2ゲノム間のベン図( Venn Diagram)を描画します。
- 共通遺伝子の判定には、NCBI Blastによるアミノ酸配列相同性検索のPercent IdentityおよびOverlap Lengthを使用します。
- 結果画面からは、各グループに属する遺伝子の情報を表示し、ファイル出 力が可能です。
- また、リストの各要素とフィーチャーマップが連動します。
- 結果画像は、PDF/PGN/EMF形式でファイル出力可能です。

**コアゲノム解析**

- コアゲノム解析は、複数の近縁種ゲノム間での保存されたコア遺伝子を同 定する機能です。
- カレントゲノム配列に対して、カレント参照ディレクトリにあるゲノム配 列から解析対象ゲノムを選択可能です。
- 解析結果画面には、コア遺伝子がリストされ、各遺伝子行をクリックする と、メインフィーチャーマップと参照ゲノムマップはそれらの遺伝子領域 を表示します。
- マルチプルアライメント表示可能で、機能はマルチプルアラインメントウ ィンドウの機能と同様です。
- 選択されたコア遺伝子をCSV形式でファイル出力可能です。
- 解析結果は専用フォーマットファイルで保存され、読込表示できます。

**変異解析**

近縁種ゲノム間の変異点を塩基単位で検出します。

- カレントゲノム配列を基準として、カレント参照ディレクトリにロードさ れているゲノム配列から複数を選択し比較できます。
- ゲノム配列は遺伝子抽出されCDSフィーチャーが登録されている必要があ ります。
- 検出部位をCDS上あるいは遺伝子間領域のどちらかに設定できます。
- 検出判定基準については、%IdentityおよびOverlap率を変更できます。
- 解析結果画面には変異塩基のリストが表示され、表示項目はゲノム配列別 に変異塩基、変異位置、gene name, ocus-Tagとなります。
- 結果はCSV形式でファイル出力できます。

**EC番号存在比較リスト**

- 複数の近縁種ゲノムにおけるEC番号の付加状況をリストアップします。
- 解析結果はEC番号順に各ゲノム配列に存在・非存在を表示します。
- このリストをCSV形式でファイル出力できます。

**マルチプルアラインメント**

- 複数の核酸あるいはアミノ酸配列間のアラインメントを作成します。
- メインカレントディレクトリにロードされている配列から複数選択可能で す。
- ホモロジー検索結果画面からもこの機能を起動できます。
- 結果画面からは、系統樹描画機能、シンプルエディター機能、クリップボ ードへのコピー、印刷が可能です。
- 1行に表示する文字数を変更できます。

**分子系統樹作成**

- マルチプルアラインメント結果から、選択されたフィーチャ―の分子系統 樹を描画します。
- 水平表示、垂直表示、無根系統樹の指定ができます。また進化距離の表示 ・非表示が可能です。
- ノードの形状をBox, Circle, Noneから選択できます。
- 系統樹図は、PDF形式でファイル出力できます。
- 外部で作成された系統樹ファイル(dnd形式)を読み込み、表示可能です  $\Omega$

**アラインメントエディター**

- マルチプルアラインメント結果からコンセンサス配列を編集するためのエ ディターです。
- マッチ・ミスマッチの記号とカラーを変更できます。

**遺伝子クラスターアラインメント**

- 参照ゲノムマップ上に複数の注釈付きゲノム配列をロードし、一つのゲノ ムの1CDS上から他の遺伝子での相同な遺伝子を探索し、加えて周囲の遺伝 子同士の相同性も検出します。
- 結果として遺伝子クラスターのアラインメントを得ることができます。

**多重リニアゲノムマップ**

- 多重リニアゲノムマップは参照ゲノムマップとも呼び、近縁種間の複数の ゲノム染色体からの並列フィーチャーマップです。
- 参照ゲノムマップにロードされたゲノム配列のうち、カレントディレクト リにロードされた配列は全部自動的にマップ上に描画されます。

**アノテーション**

**ゲノムオートアノテーション**

- 指定したゲノム配列(複数可)の自動アノテーションを実行します。
- 実行場所として、ローカル、ローカルエミュレータ、外部サーバから選択 できます。
- あらかじめ、Create DBを使用して検索用データベースを実行場所に生成 しておく必要があります。
- 実行場所のOSによって選択できるコマンドが異なります。
- ゲノム配列は一度に複数指定可能で、実行はバッチ処理となります。
- 検索用のコマンドは、blastp, blastx, tblastxから選択できます。
- 出力ファイルはGenBank形式です。

**トランスクリプトームオートアノテーション**

- トランスクリプトーム配列の自動アノテーションを実行します。
- 実行場所は、ローカルのみです。
- あらかじめ、検索用データベースを生成しておく必要があります。
- 生成される遺伝子のフィーチャーキーを指定できます。
- トップヒットからアノテーションに含める上からの順を指定可能です。

**参照ゲノム配列からの自動アノテーション**

- 参照ゲノム配列をクエリーとして、メインカレントディレクトリにロード されている全ゲノム配列に自動アノテーションします。
- 実行後に候補リストが表示され、登録するかどうかを手動選択できます。

**アノテーション用外部サーバ設定**

- オートアノテーション用の外部サーバを設定します。
- 設定できるコマンドは、MetaGenomeAnnotator, AUGUSTUS, tRNAScan-SE, RNAmmerです。

**重複遺伝子の検索**

- 配列上でCDSが重複しているものを検索します。
- 検索結果は、その位置とストランドです。
- 結果リストをCSV形式でファイル出力できます。

## **メタゲノム解析**

**16SrRNA可変領域設定**

16SrRNAメタゲノム解析の前処理として、使用する可変領域の設定とデー タベース生成します。

**16SrRNAによるメタゲノム解析:前処理~検索**

- NGSでシーケンシングされた16SrRNAの断片配列を前処理します。
- ペアドフラグメントの場合は、自動的に結合します。
- 使用するデータの数を限定可能です。
- あらかじめ、16SrRNAのデータベースをロードしておく必要があります。
- 各フラグメント配列をデータベースに対して、検索しTaxonomy アノテーションを実行します。

**16SrRNAによるメタゲノム解析:表示生成**

16SrRNAメタゲノム解析の検索結果を使用して、Taxonomy Rank別のグラフデータなどを生成します。

**ゲノムデザイン 逆相補鎖生成**

> カレント配列を全フィーチャーを含めて、それまでの逆相補鎖を順鎖とす る配置に変換し、フィーチャーマップも逆相補鎖を順鎖にして転回し、表 示されます。

- 逆相補鎖変換された配列はその状態でファイル出力できます。
- ツールボタンは変換後は逆相補鎖ボタンのトグル表示となり、もう一度実 行すると元の鎖に戻ります。

**コドン置換**

 $\overline{\mathbf{c}}$ 

- 選択されたCDSを指定した制限酵素で消化切断できないように置換します
- 置換に使用するコドンは指定したコドン頻度表に基づき、使用頻度の高い ものが設定されます。変更された元のコドンは、該当するCDSフィーチャ ーのQualifier /modified\_base=に登録されます。

**宿主CAIによる異種組換用遺伝子配列置換**

- 異種組換を行うために、挿入遺伝子の遺伝子配列を宿主のCAIに合わせた 配列に変換します。
- 宿主のゲノム配列をカレント参照ゲノムにロードし、そのコドン使用頻度 解析結果からCAIを求め、それに基づきメインカレント配列の遺伝子を置 換します。

**In-Fusion クローニング設計とビルド**

- In-Fusionクローニング用として、ベクターに数種のフラグメントを同時 にインサートできるようにIn-Fusion用プライマーを自動設計します。
- カレント配列としてIn-Fusionクローニングに使用するベクターをロードしておきます。
- 設計画面では、最初にベクター配列が開環された状態で図示されています  $\overline{\mathbf{c}}$
- 開環部分にクローニングしたい複数の配列をIMC外部からドロップすると 、開環部分にフラグメントが配置されます。
- フラグメント同士の配置を移動可能です。
- In-Fusion用のPrimer設計のためのパラメータには、Primer Size, 5' Junctionおよび3' Junctionのオーバーラップ塩基長などがあり、および 設計されたPrimerに対して、名称付加、塩基長付加、Tm値の付加、自動命 名法(連番)の設定、ストランド、があります。
- 設計されたPrimerは、リスト表示され、Primerリストへの新規登録、コン ストラクトとしてのロードが可能です。
- 結果はCSV形式でのファイル出力が可能です。

**Fusion PCR設計とビルド**

多数のインサート配列を同一のベクターに組み換えるための機能です。

- ロードされているカレント配列からCDSをリストアップし、ぞれぞれを指 定したプロモータおよびマーカーに接続して、Fusion PCR用のプライマーセットを連続設計します。
- 設計されたプライマーはプライマーリストへの登録ができ、結果はCSV形 式でのファイル出力が可能です。

**ホモロジーアーム設計**

- 相同組換用のホモロジーアームを増幅するためのプライマーを設計します  $\overline{\mathbf{c}}$
- ゲノム配列上の相同組換を行う領域をフィーチャーレーンで選択しておき ます。
- 増幅による生成物をカレント配列としてロードすることや、参照ゲノムマ ップへのロードが可能です。

**相同組換**

- メインカレント配列に相同組換をして、組換領域を置き換えます。
- 参照ゲノムマップのカレントフォルダー上にインサート配列をロードして おき、カレントゲノム配列中の相同領域を指定することにより、相同組換 を実行し、ゲノム配列をインサート配列で置き換えます。
- 組換後のゲノムは別配列としてカレントフォルダーにロードできます。

**遺伝子クラスターデザインチェッカー**

- カレント配列が遺伝子クラスターとして正しく構築されていることをチェ ックします。
- スタート・ストップコドンの有無、指定制限酵素サイトの個数、忌避配列 の個数、スタートコドンから指定塩基長以内における必須配列の有無、宿 主配列におけるレアコドンの検出などを実行して、デザインが正しくない 場合は警告メッセージを表示します。

**ツール他**

 **インシリコアセンブラー**

- in silico Assemblerはde novo Assemblerです。
- キャピラリーシーケンサからのリードなど、50bp以上のDNA Fragmentをアセンブリできます。
- NGSからのReadもアセンブリ可能です。
- 前処理で処理件数限定、最低QVの指定、最大N塩基数の限定が可能です。
- 公開データベースから指定する配列ファイルを自動的にダウンロードする ツールです。
- ダウンロードリストにデフォルトで登録されているのは、5種のデータベ ース(RefsSeq microbial, COG, KOG, NR, TrEMBL)ですが、ユーザが任意の配列データベースを登録できます。
- ダウンロードリストを別名で保存。あるいは同様リストの読込、リストの インポート、初期状態への回復が可能です。
- 手動でダウンロード実行、あるいは開始日時指定した自動実行が可能です
- $\overline{\mathbf{c}}$ ダウンロードされたファイルは指定したフォルダーに格納され、そのリス トが記録されるため、ダウンロードされた配列をすぐに発見し、利用でき ます。

**TaxiSpider**

- 微生物配列の属性リストをダウンロードし、それらをローカルに保存し、 Taxonomy Treeの各枝に配置するツールです。
- Taxonomy Treeは2分割され、Super KingdomからOrderまでは、左のペイン 、そこから1つ選択されたOrderに属するTreeを中央のペインに展開します 。
- Taxonomy の末端にある主としてSpeciesを選択すると、右側のペインに配 列のリストが表示され、Nuc配列、AA配列の区別、Locus, definition, lengthなどが表示されます。
- 実際の配列データは末端のノードにある属性を参照して、NCBIからダウン ロードされます。

**ARM: The Pathway Finder / Editor**

- ARMは代謝経路の探索ツールで、次の操作が可能です。
- ソース化合物からターゲット化合物までの代謝パスの探索と表示、複数の シングルパスの合成、酵素発現量データのグラフとマップへのオーバーレ イ、化合物代謝データのマッピングとグラフ表示、新規反応登録、新規化 合物登録、炭素・窒素・硫黄原子トレース機能。

**Search Pathway for ARM**

- フィーチャーマップ上の2つのCDS上で、ソース化合物とターゲット化合 物を指定して、2つの化合物を結ぶ代謝パスウェイを発見するツールです 。
- 実行中にARMが起動されます。原子トレースが可能で、炭素、窒素、硫黄

について設定できます。

**NGSペアドファイル変換ツール**

NGSのペアドフラグメントを1本に結合するツールです。

**多重GenBank形式ファイルの系統樹展開ツール**

- 1つのファイルに多数のゲノム配列データが格納されているGenBank形式デ ータを、その定義情報を参照して系統樹状に展開するツールです。
- どのような系統の配列データがファイル中にあるかわかりやすくなります 。

**フォーマットチェッカー**

GenBank/EMBLフォーマットファイルを検査し、自動修復するツールです。

**製品仕様**

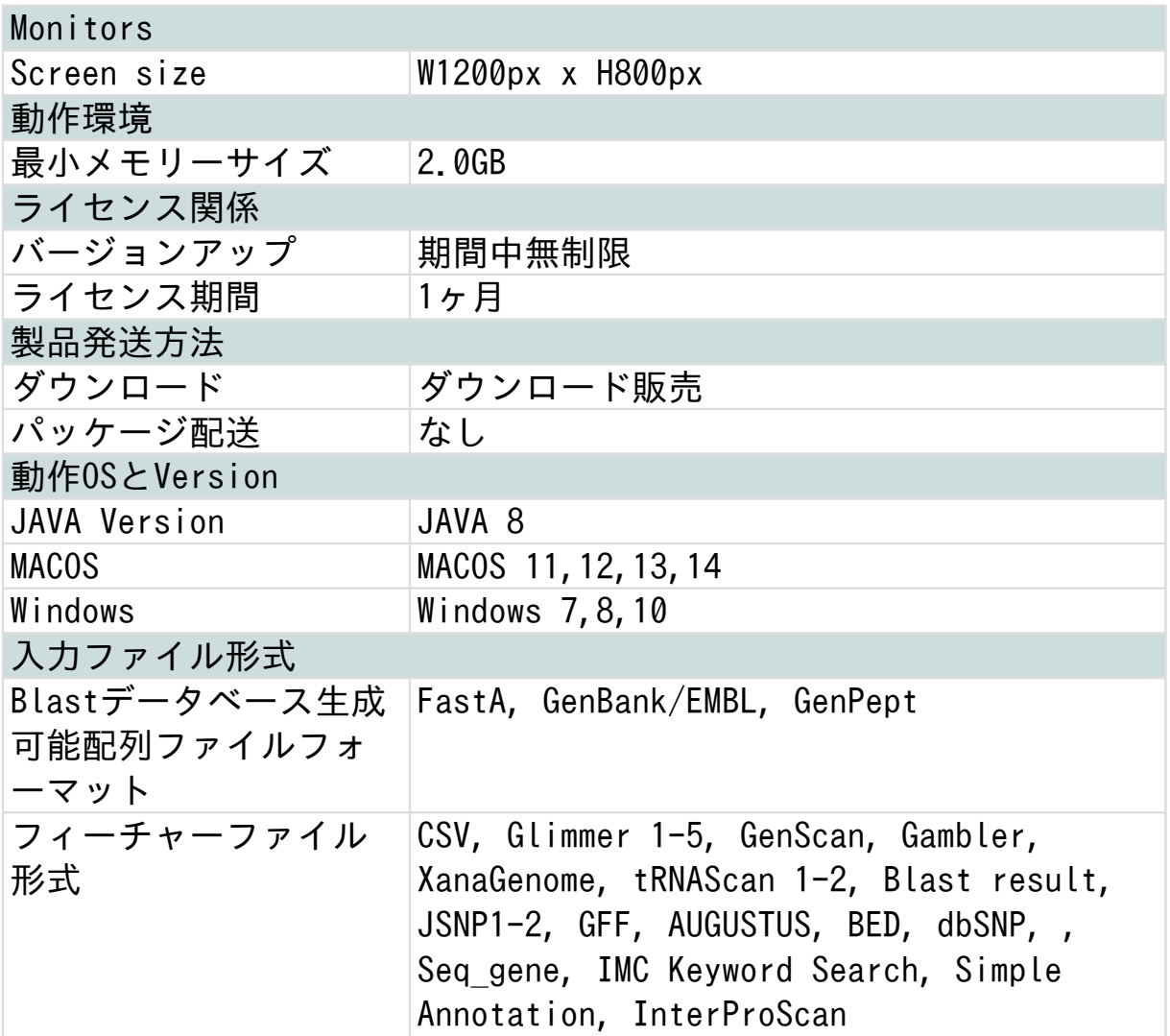

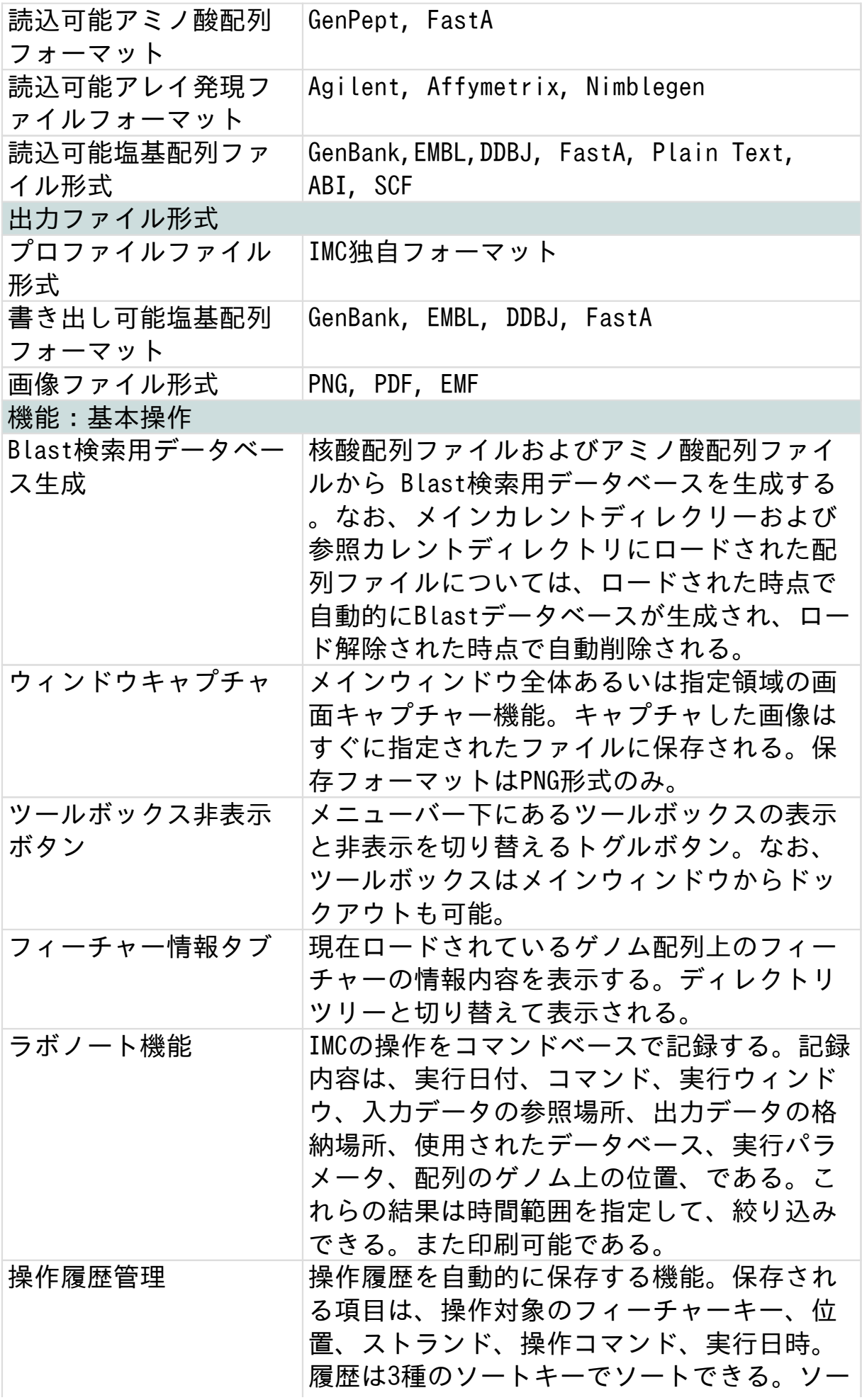

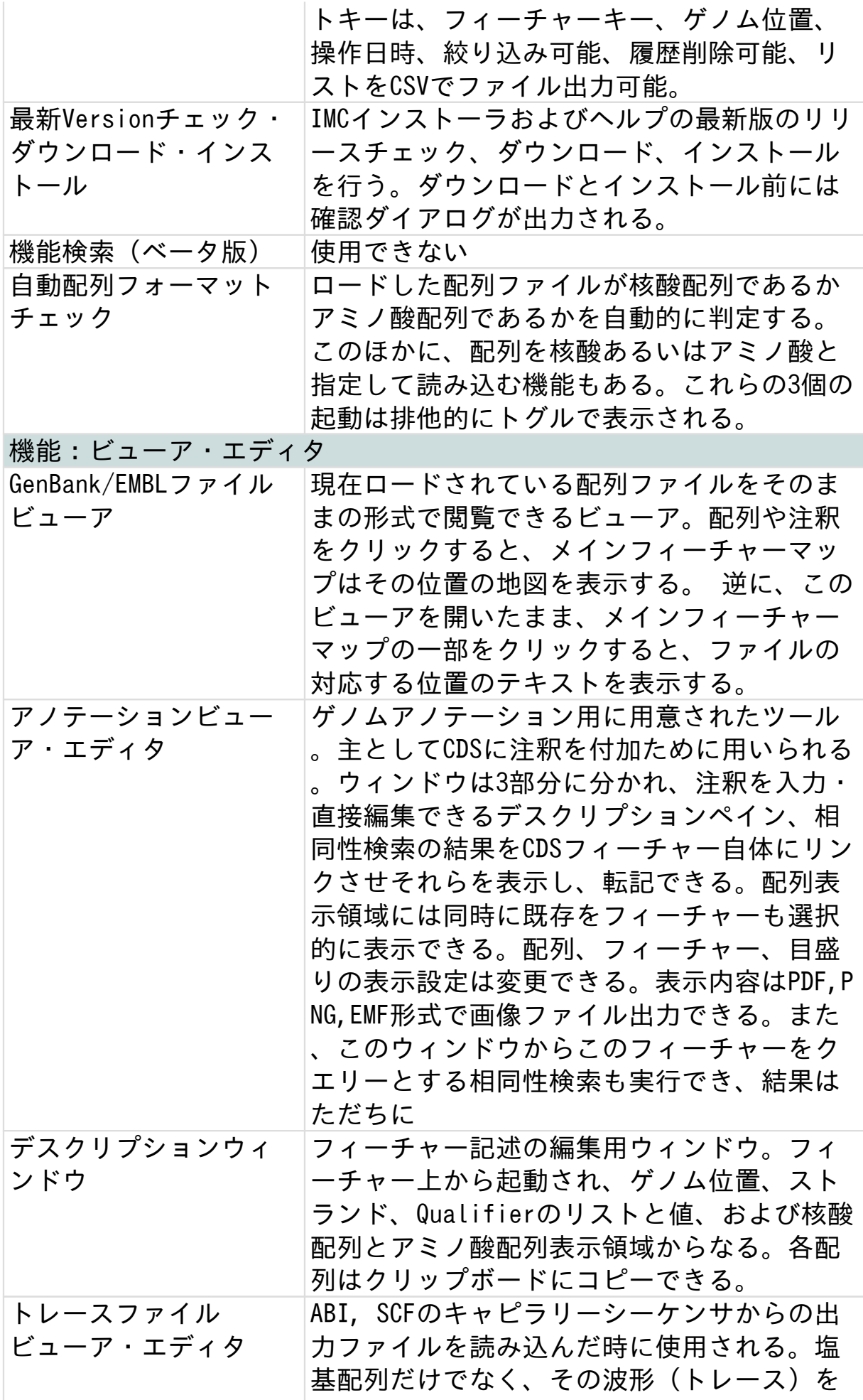

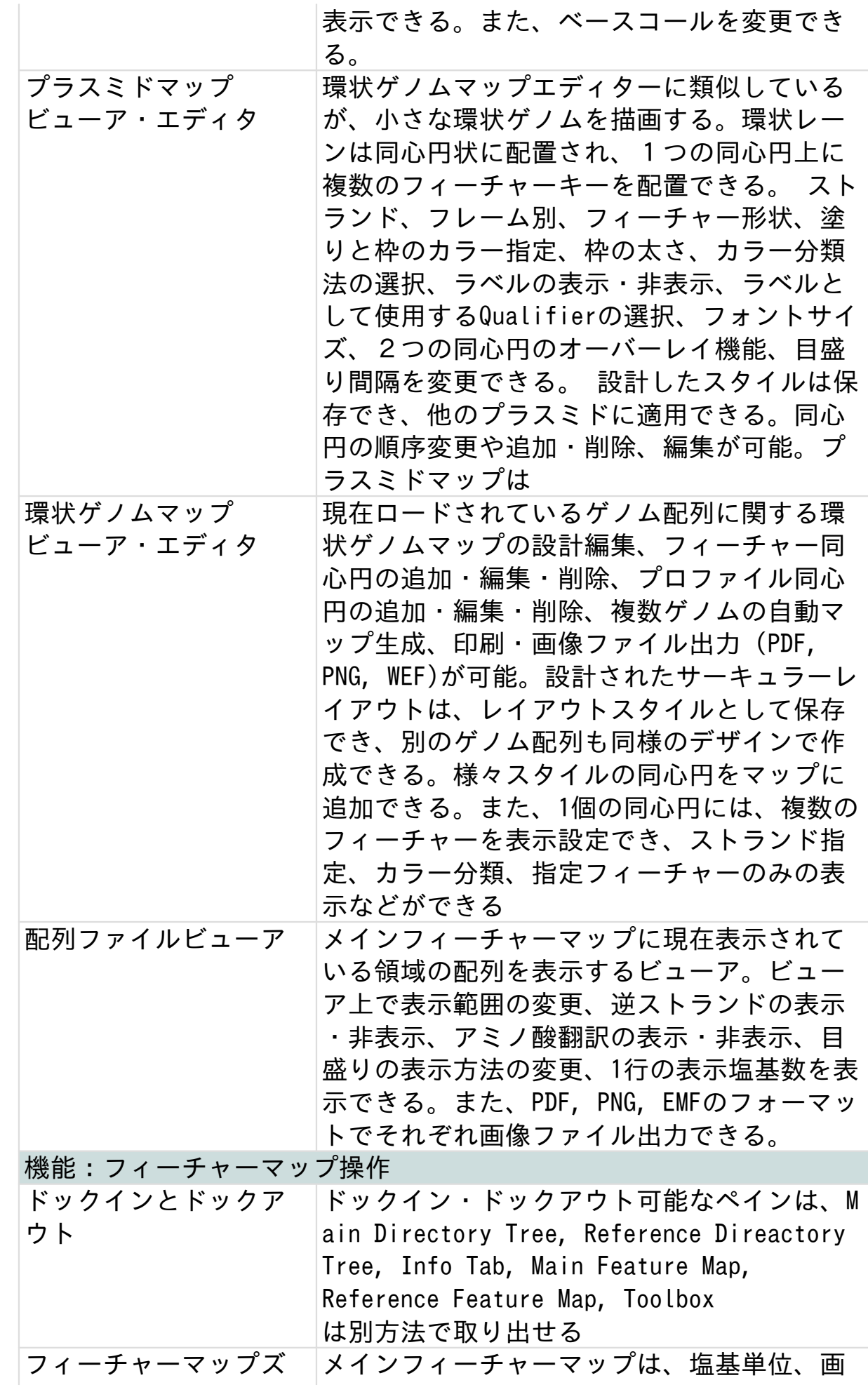

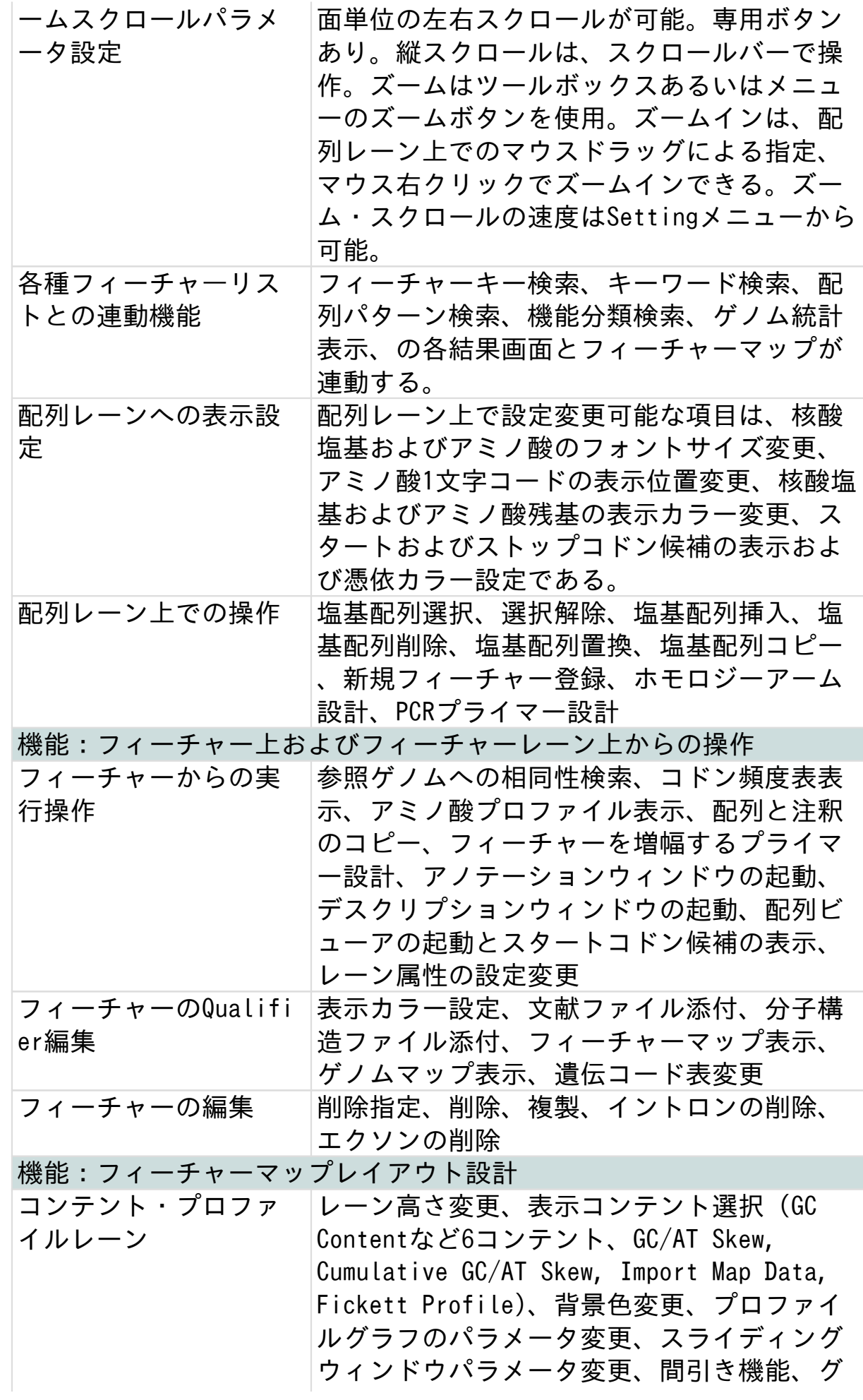

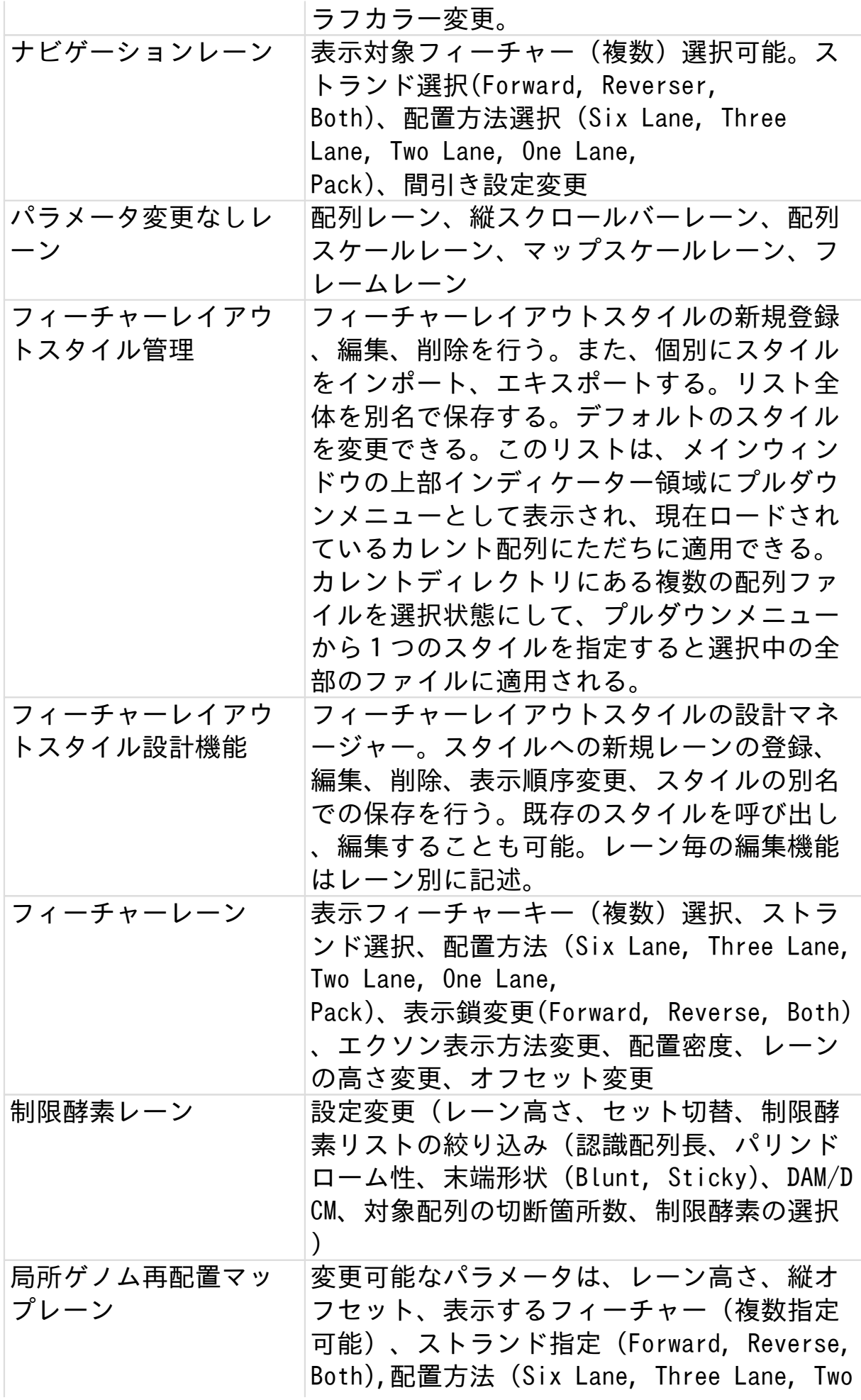

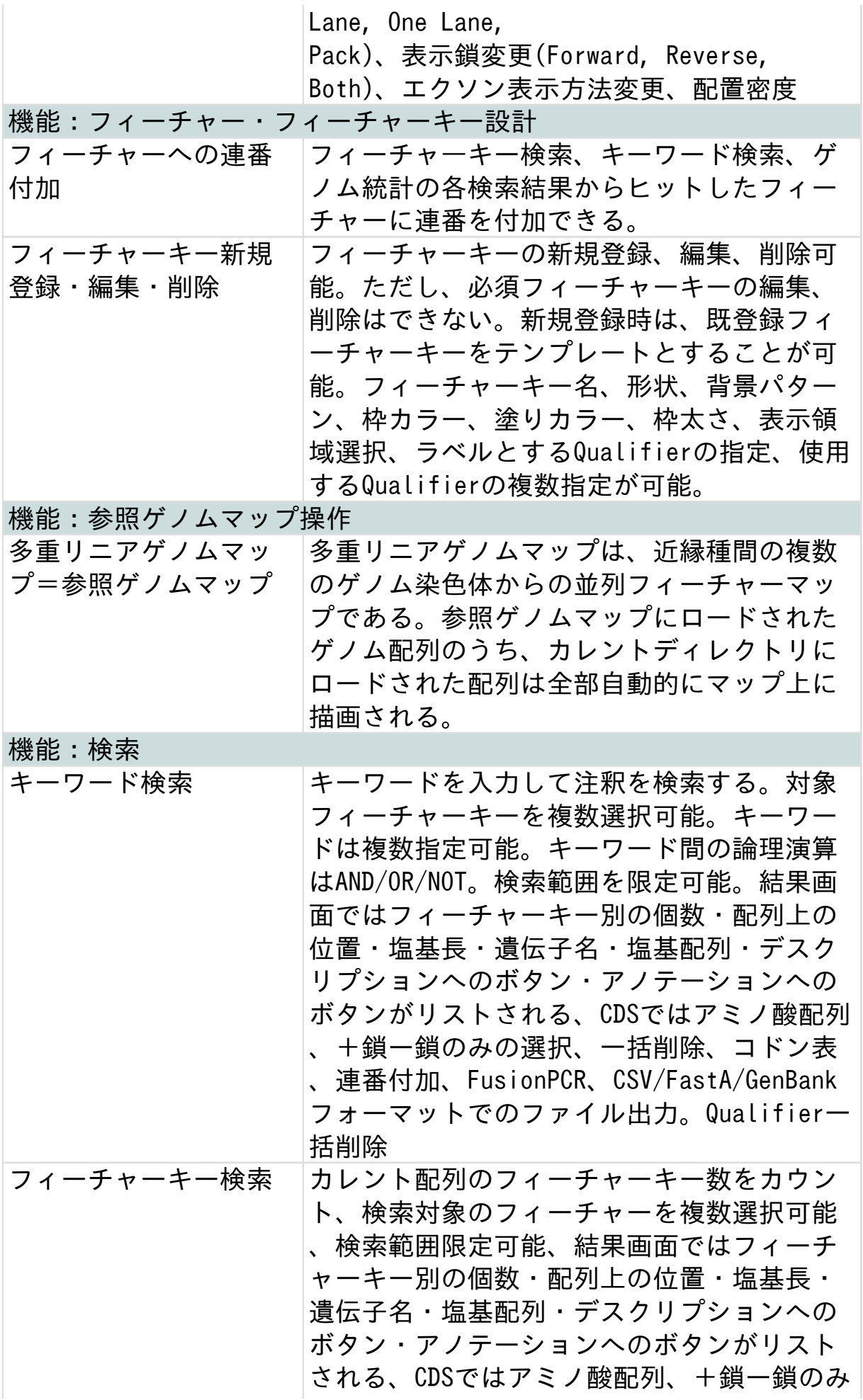

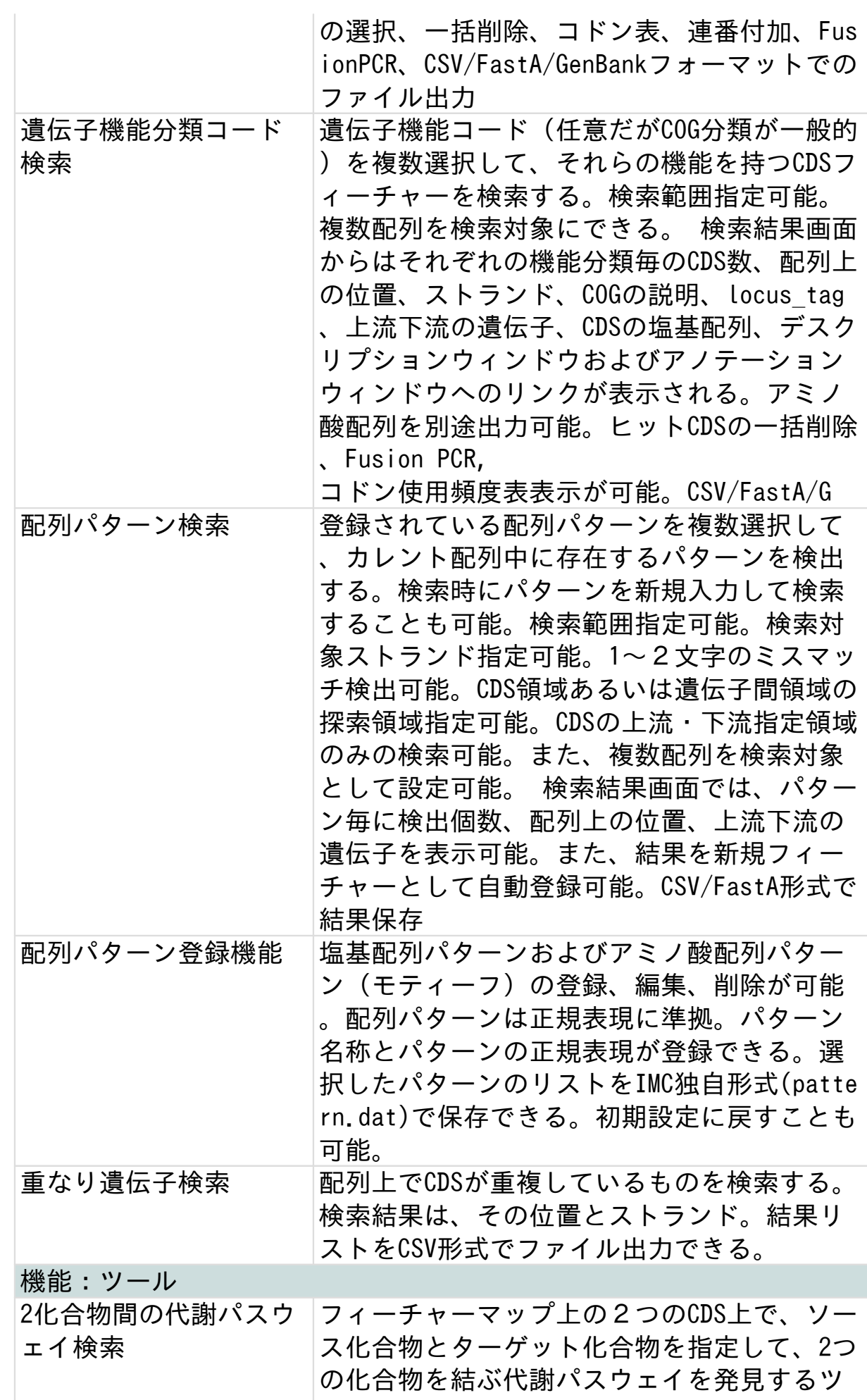

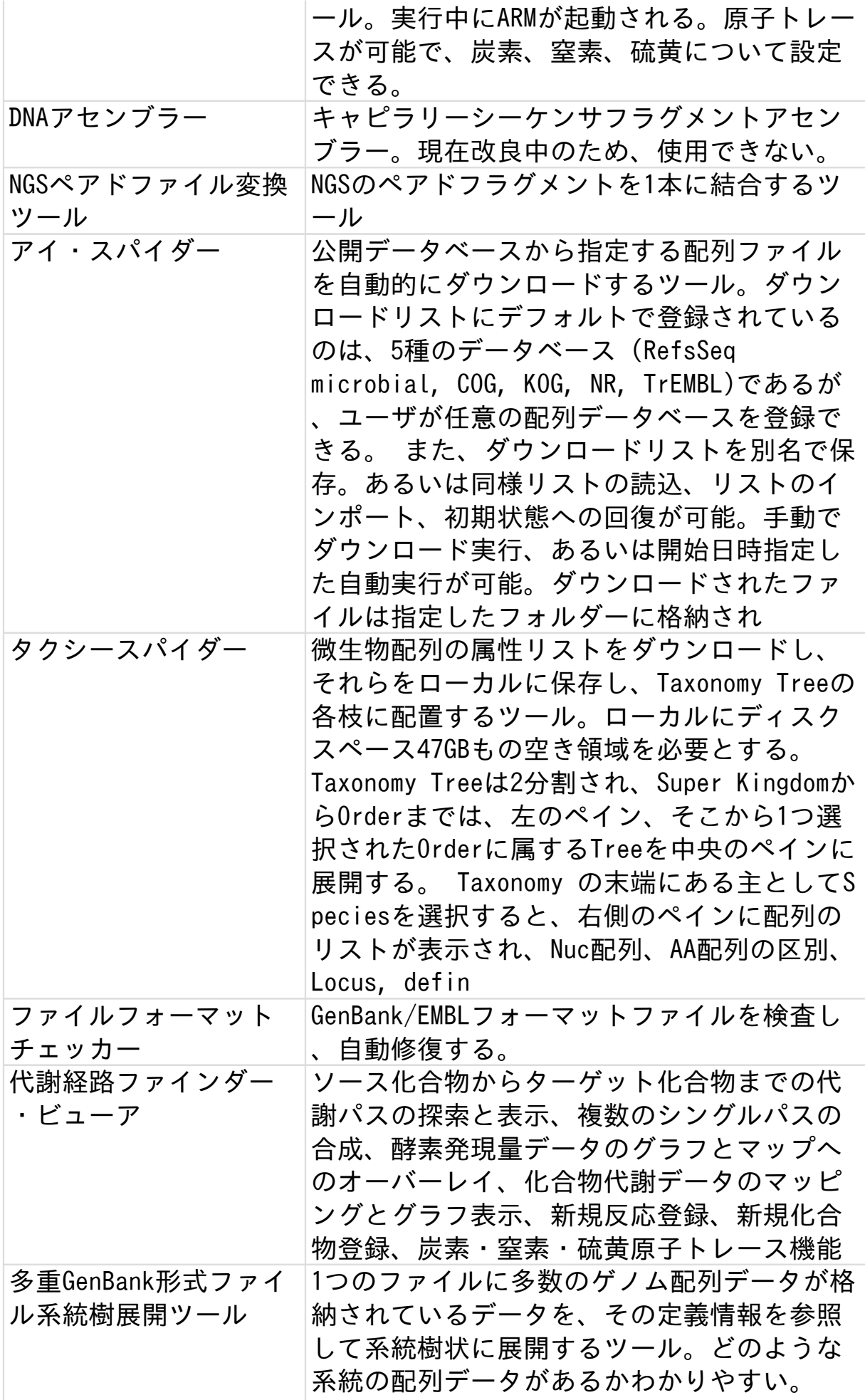

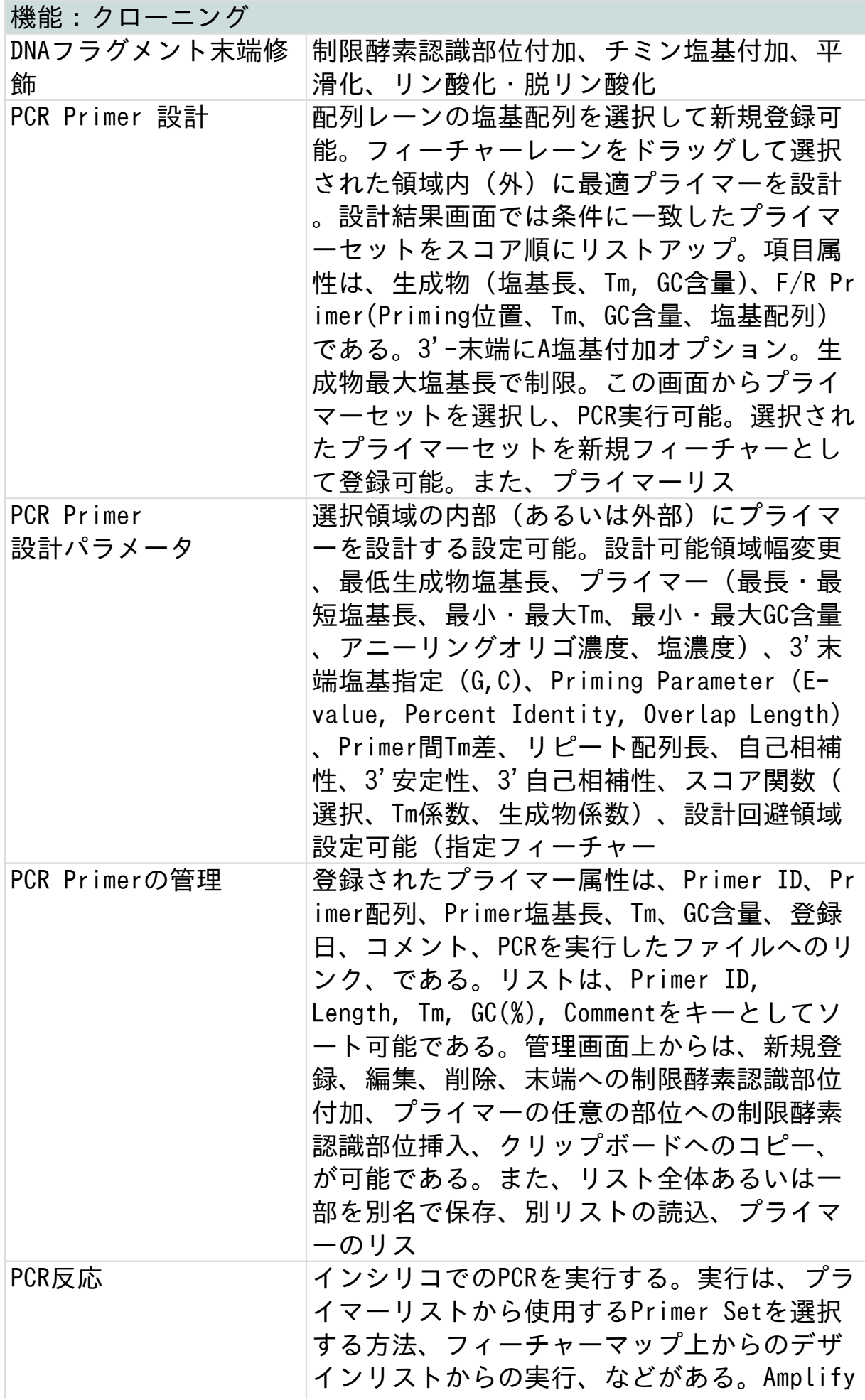

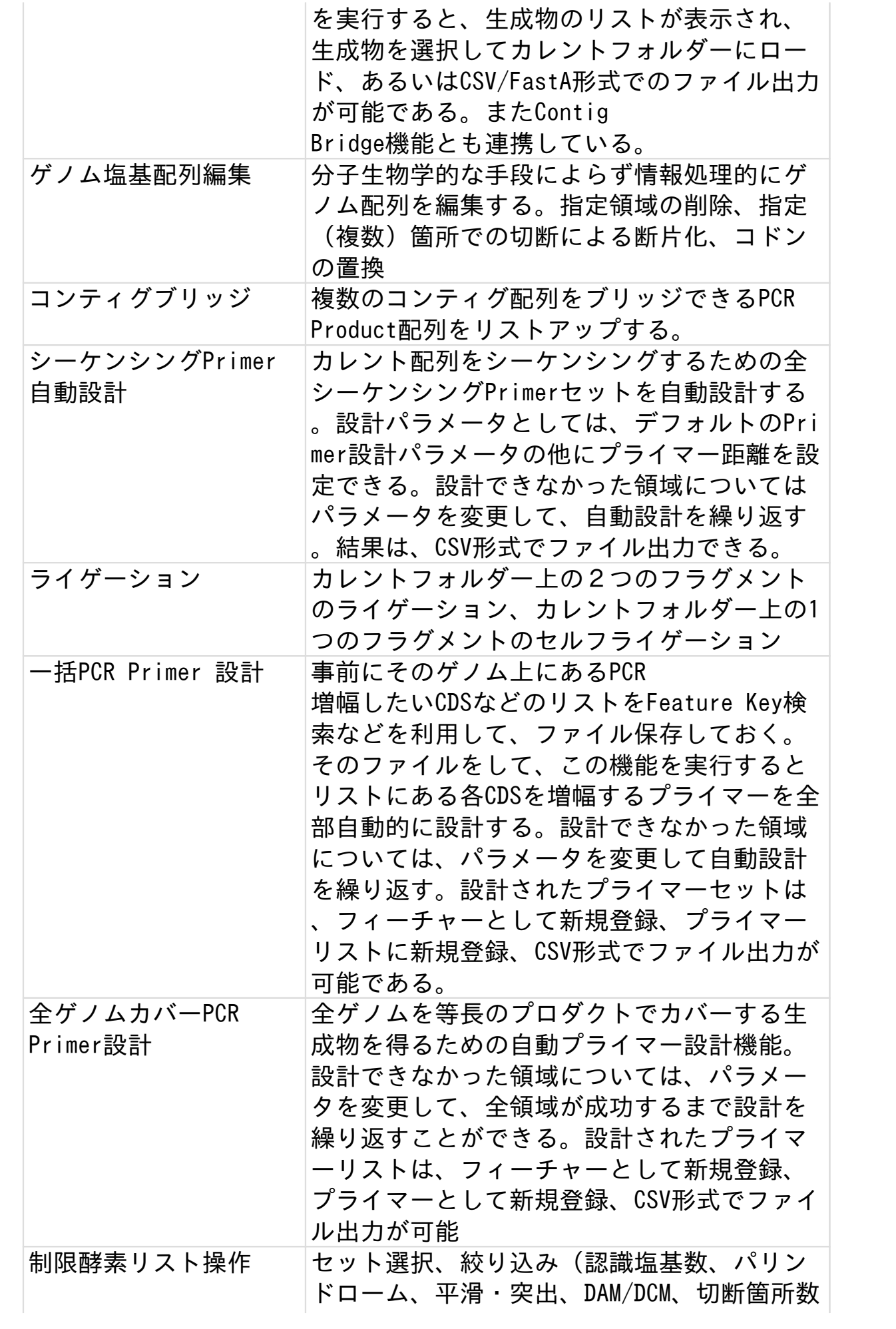

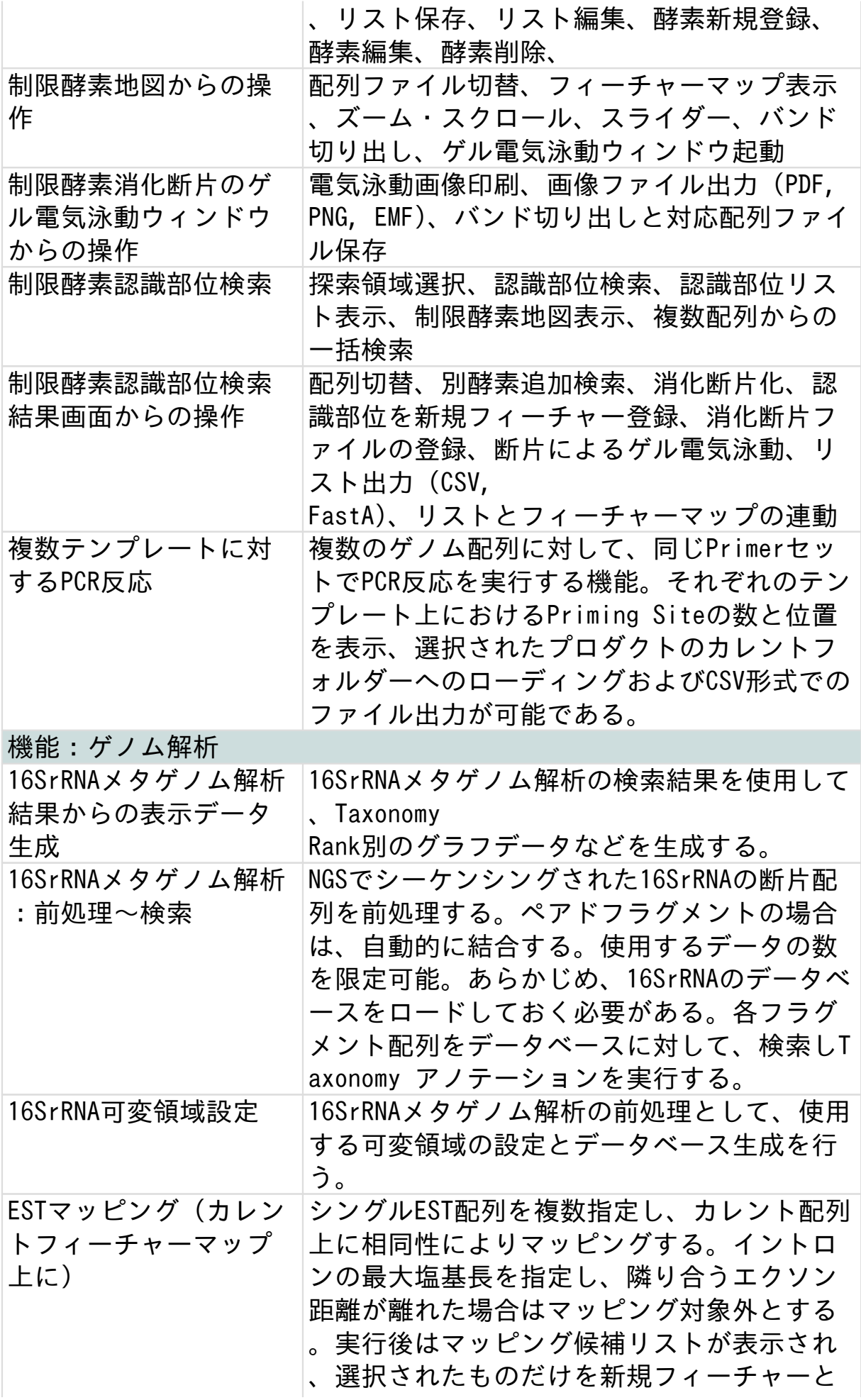

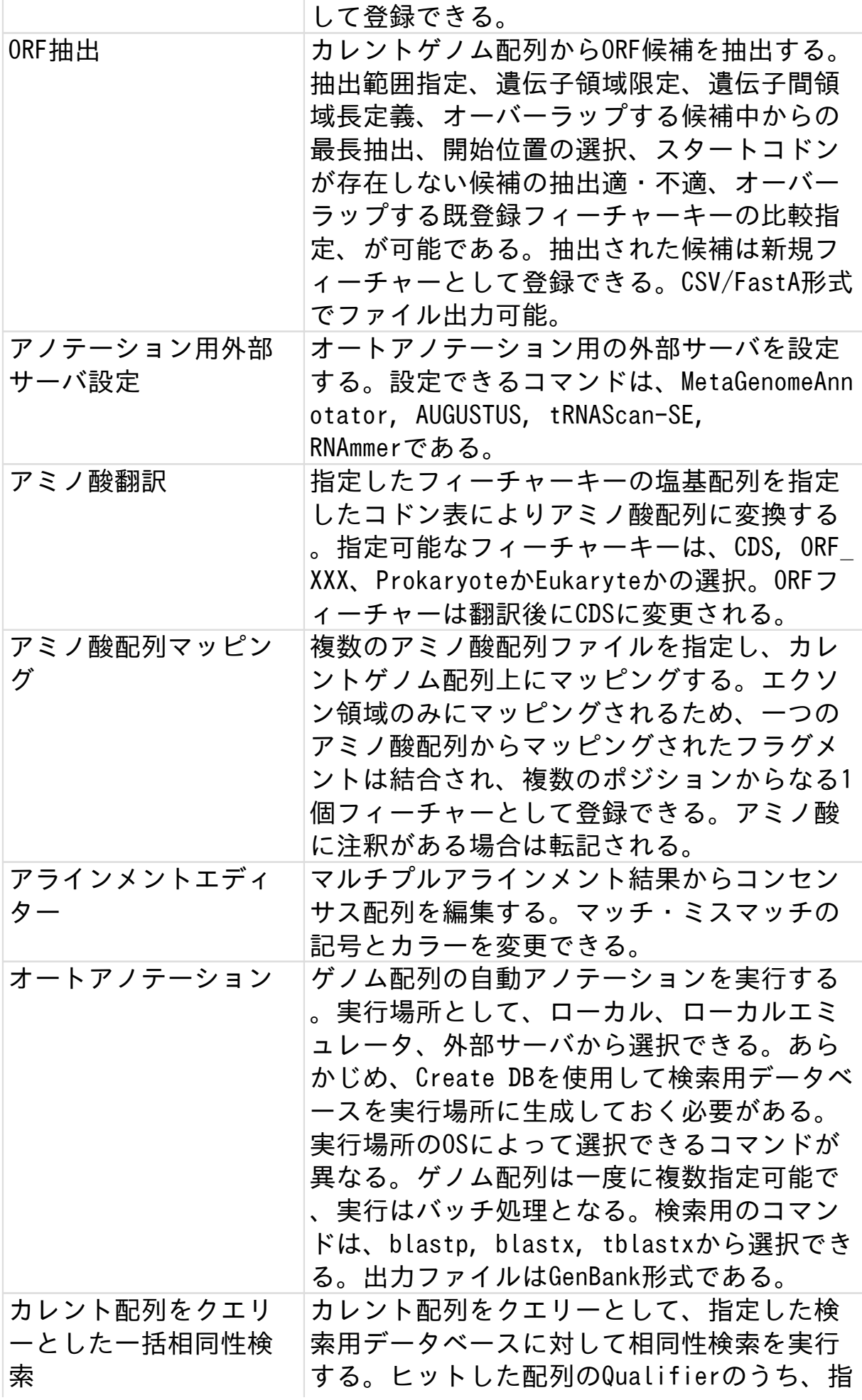

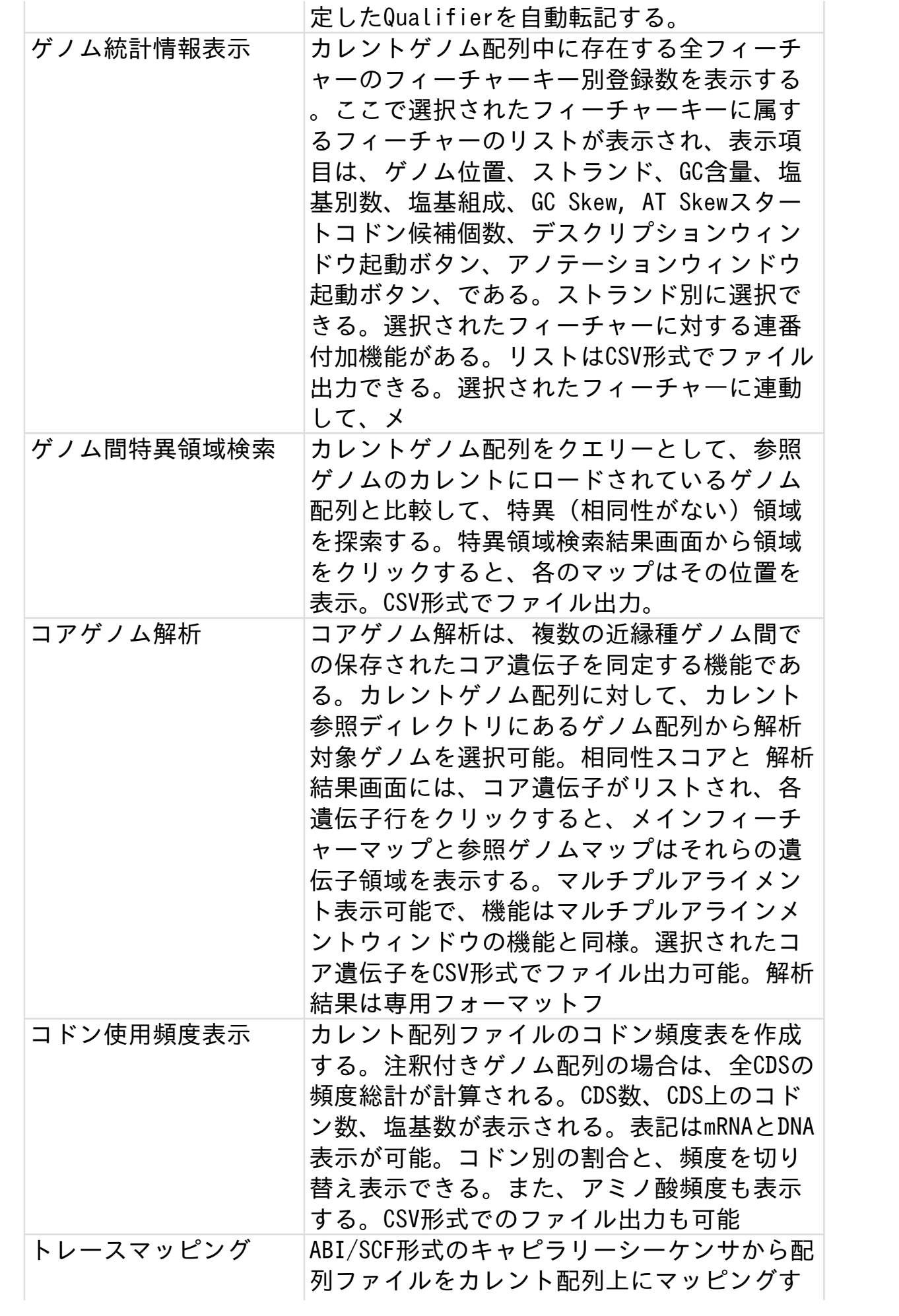

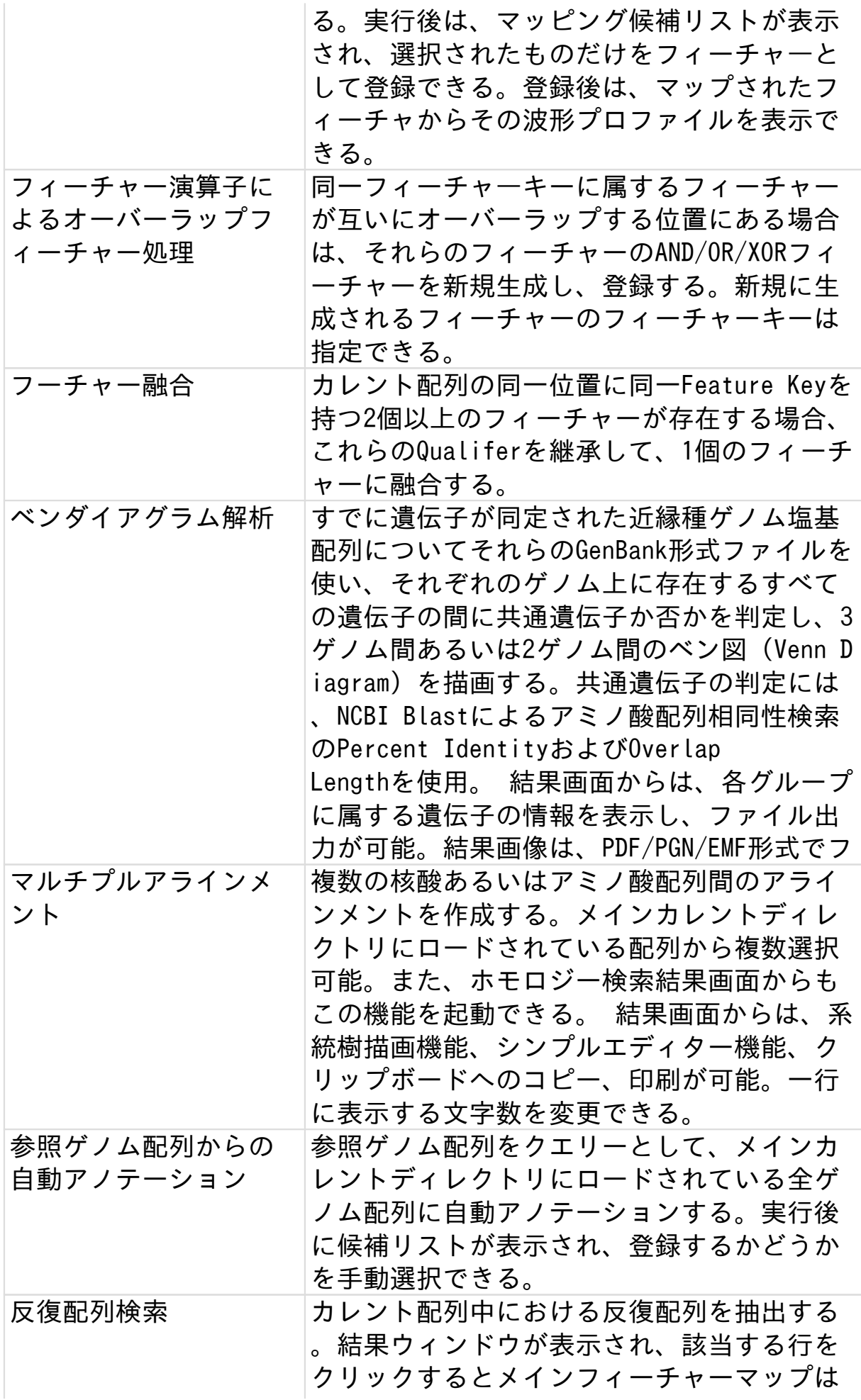

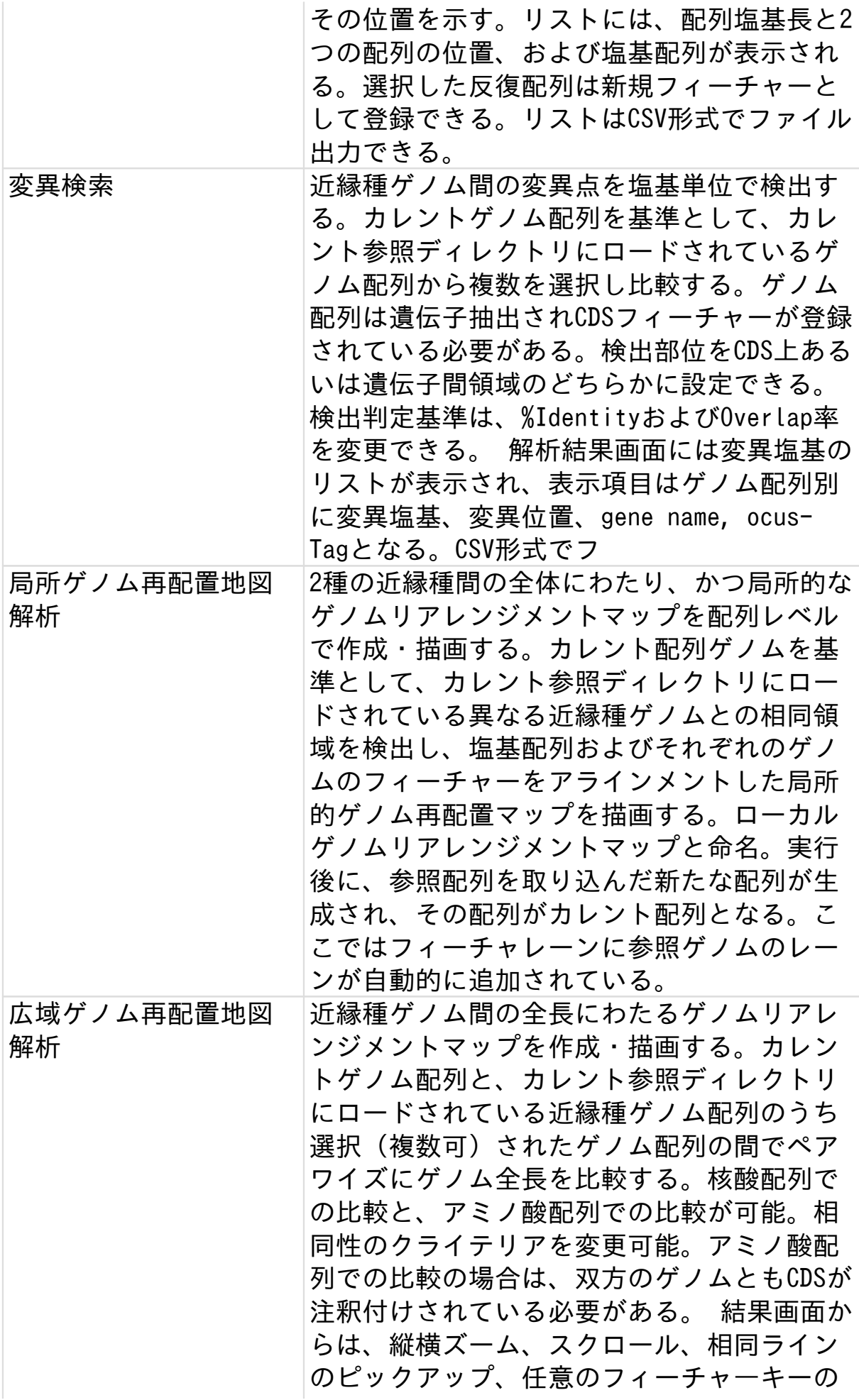

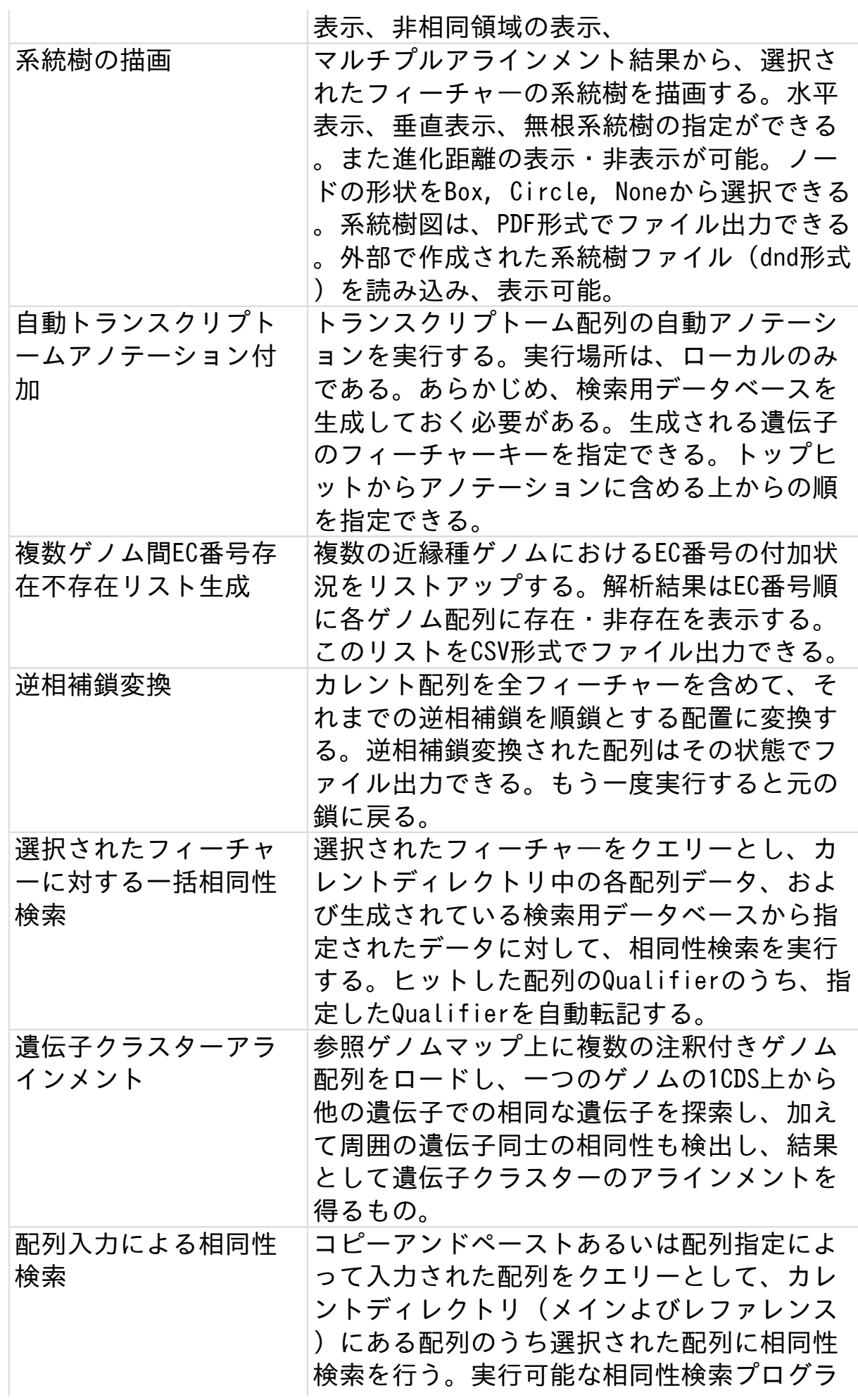

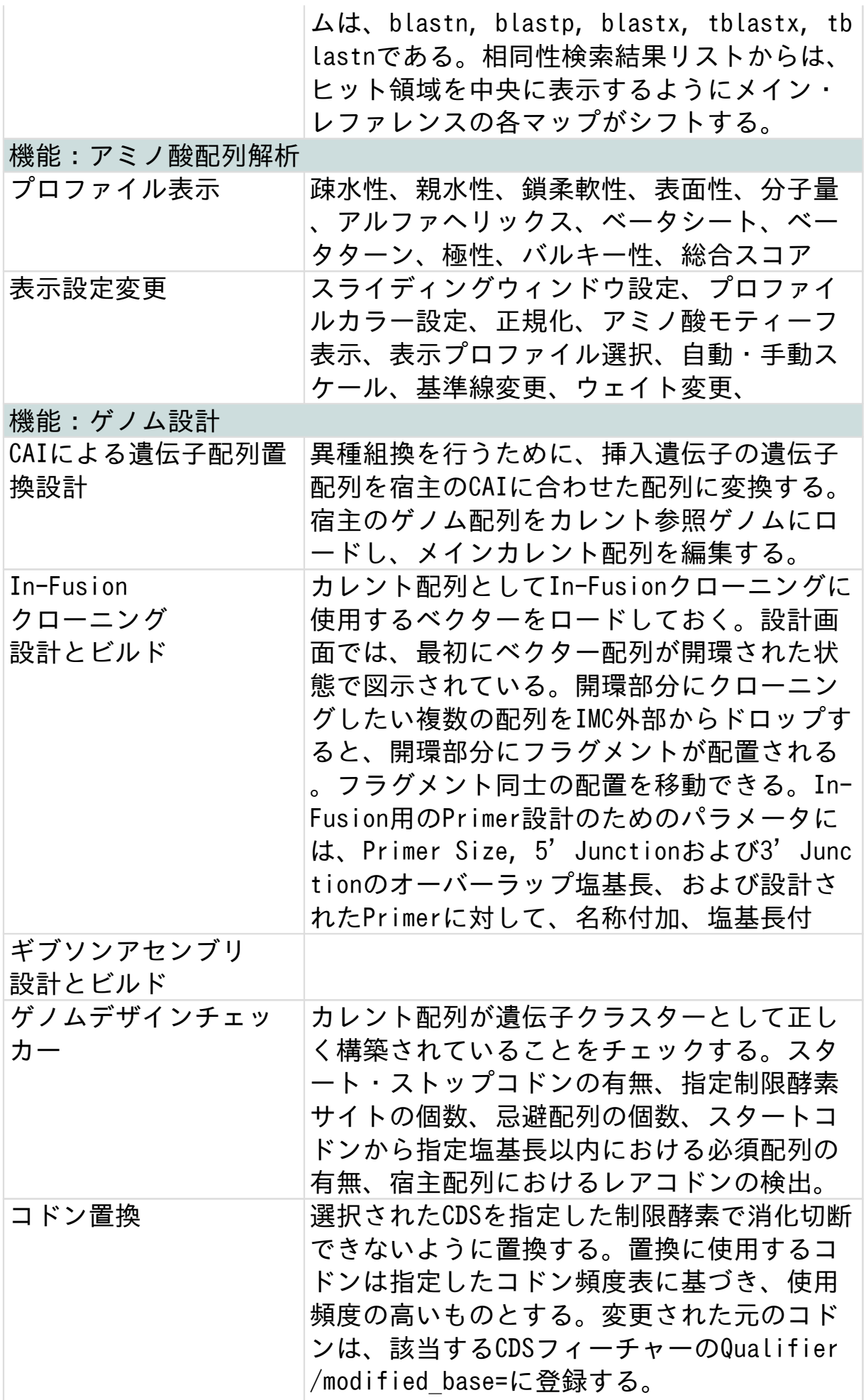

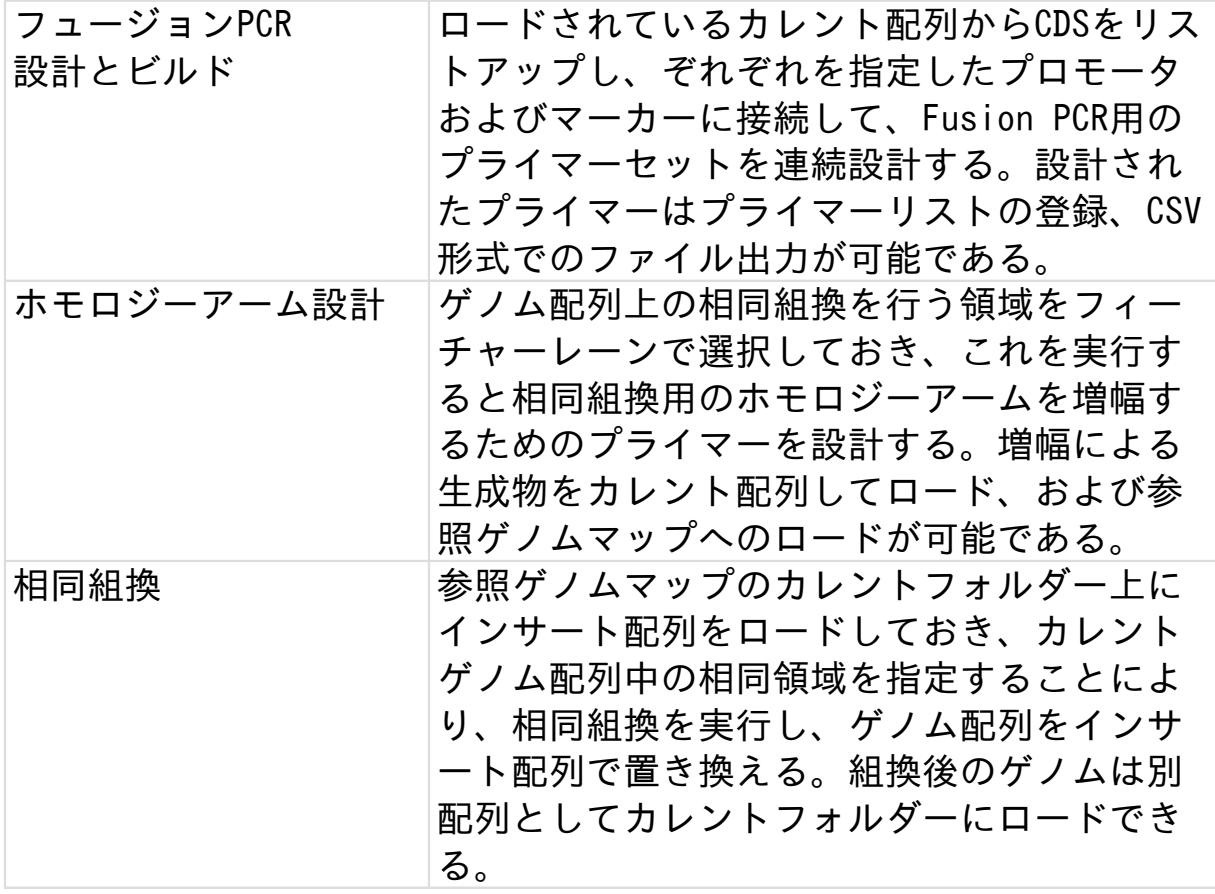